ΕΛΛΗΝΙΚΗ ΔΗΜΟΚΡΑΤΙΑ Υπουργείο Ανάπτυξης, Ανταγωνιστικότητας και Ναυτιλίας

Ειδική Γραμματεία Εθνικού Στρατηγικού Πλαισίου Αναφοράς Υπηρεσία Ολοκληρωμένου Πληροφοριακού Συστήματος

#### **Ηλεκτρονική Υποβολή ΕΣΠΑ για δικαιούχους**

Εκπαιδευτικός Οδηγός Έκδοση 3.0 Ιανουάριος 2012

[Ο παρών οδηγός συντάχθηκε για τους χρήστες του ΟΠΣ, αφορά στην ηλεκτρονική υποβολή στοιχείων πράξεων για το ΕΣΠΑ. Ο οδηγός περιγράφει την εφαρμογή <Ηλεκτρονική Υποβολή ΕΣΠΑ>.]

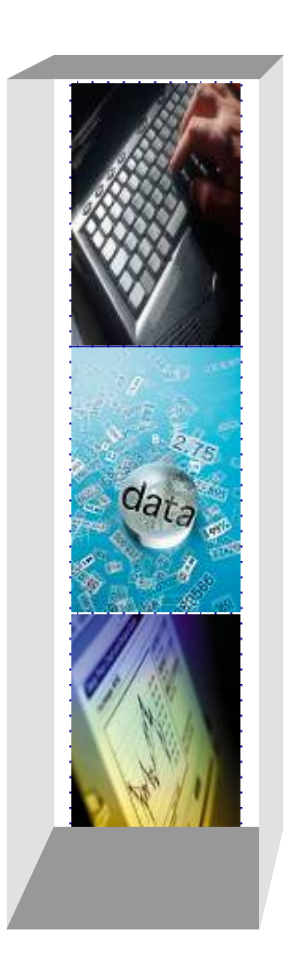

## *Πίνακας αλλαγών*

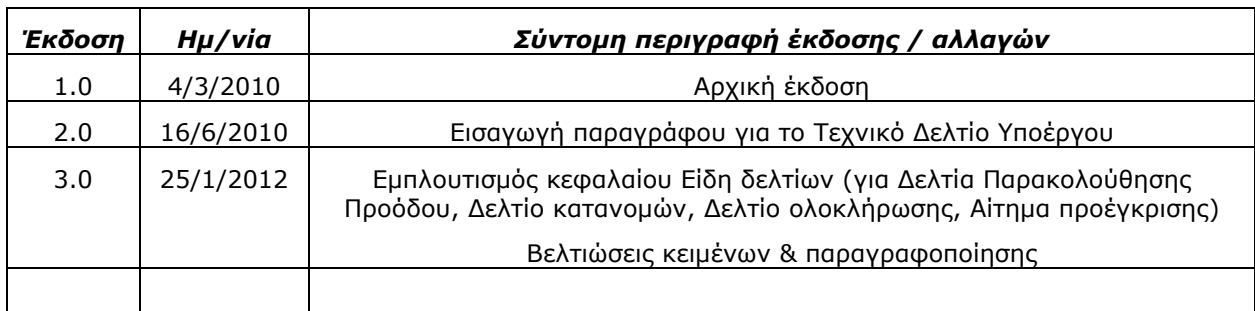

#### **ΠΕΡΙΕΧΟΜΕΝΑ**

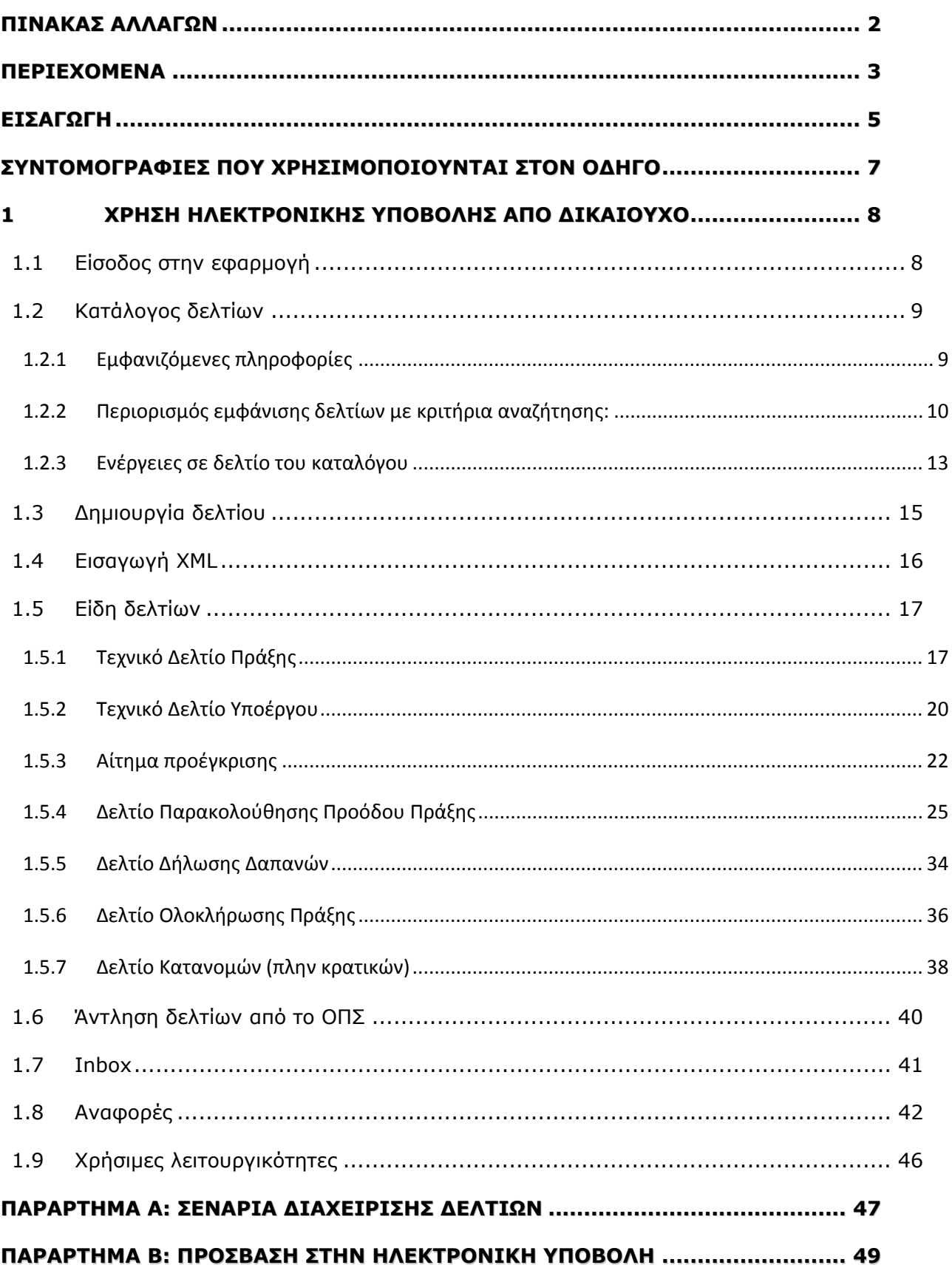

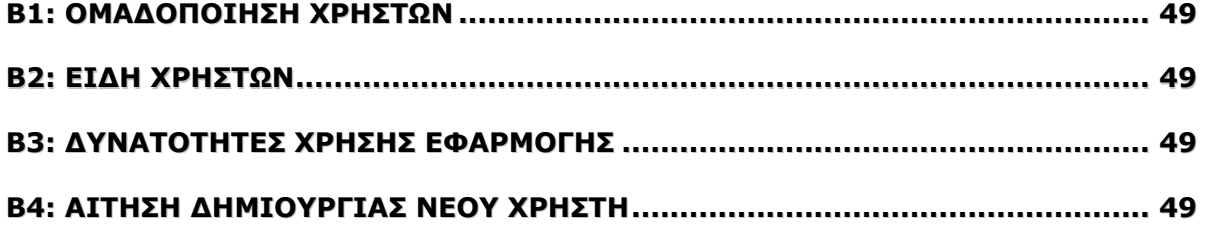

#### *ΕΙΣΑΓΩΓΗ*

Στο πλαίσιο απλούστευσης και επίσπευσης των διαδικασιών για την υποβολή, αξιολόγηση και παρακολούθηση πράξεων αλλά και για την εξοικονόμηση πόρων έχει αναπτυχθεί η εφαρμογή της Ηλεκτρονικής Υποβολής στοιχείων.

Η εφαρμογή Ηλεκτρονικής Υποβολής είναι μία εφαρμογή εύκολα προσπελάσιμη σε οποιονδήποτε έχει πρόσβαση στο internet και η υποβολή γίνεται με τη βοήθεια φορμών HTML, που προσομοιάζουν των γνωστών εντύπων επεξεργασίας κειμένου.

**Η ηλεκτρονική διεύθυνση της εφαρμογής είναι** http://logon.mnec.gr. Η εφαρμογή είναι διαθέσιμη και στην ιστοσελίδα http://www.ops.gr στην επιλογή: Πρόσβαση στο ΟΠΣ.

Οι χρήστες της εφαρμογής, ανάλογα με την πολιτική δικαιωμάτων που έχει οριστεί, μπορούν να δημιουργήσουν, να επεξεργαστούν, να υποβάλλουν, να διαχειριστούν εύκολα και γρήγορα και τελικά να καταχωρήσουν στο Ολοκληρωμένο Πληροφοριακό Σύστημα (ΟΠΣ) για πράξεις πλην κρατικών ενισχύσεων:

- o Τεχνικό Δελτίο Πράξης ΕΤΠΑ Ταμείο Συνοχής
- o Τεχνικό Δελτίο Πράξης ΕΚΤ
- o Αίτημα Προέγκρισης
- o Τεχνικό δελτίο Υποέργου ΕΤΠΑ Ταμείο Συνοχής
- o Τεχνικό δελτίο Υποέργου ΕΚΤ
- o Δελτίο Δήλωσης Δαπανών
- o Δελτίο Παρακολούθησης Φυσικού Αντικειμένου
- o Δελτίο Ολοκλήρωσης Πράξης
- o Δελτίο Κατανομών (πλην κρατικών)
- o Προσθήκη αναδόχου

Μάλιστα, για μια σειρά δελτίων αρκεί η Ηλεκτρονική Υποβολή των στοιχείων και η αποστολή σχετικών διαβιβαστικών αναφέροντας μόνο τον Αριθμό Δελτίου με τον οποίο έχει πραγματοποιηθεί η Ηλεκτρονική Υποβολή, χωρίς να απαιτείται και η έντυπη υποβολή των σχετικών δελτίων (π.χ. ΤΔΥ και Δελτία Παρακολούθησης Προόδου Πράξεων). Αναλυτικά μπορείτε να δείτε στην σχετική εγκύκλιο της Υπηρεσίας ΟΠΣ με θέμα: Υποχρεωτική υποβολή των εντύπων ΟΠΣ του ΕΣΠΑ από τους δικαιούχους μέσω του συστήματος της Ηλεκτρονικής Υποβολής και υποχρεωτική έκδοση των εντύπων από τους Φορείς Διαχείρισης μέσω του ΟΠΣ (η παραπάνω εγκύκλιος βρίσκεται δημοσιευμένη στην ιστοσελίδα της ΥΟΠΣ: http://www.ops.gr  $\rightarrow$ Υποστήριξη χρηστών ΟΠΣ Έγγραφα/Οδηγίες (πατήστε εδώ)).

### **Μερικές χρήσιμες τεχνικές πληροφορίες**

Η εφαρμογή είναι συμβατή με τους φυλλομετρητές ιστοσελίδων (browsers):

- v Internet Explorer (έκδοσης 7 ή νεότερη),
- Firefox (οποιαδήποτε έκδοση),
- Chrome (οποιαδήποτε έκδοση).

H Ηλεκτρονική Υποβολή ΕΣΠΑ για την εμφάνιση πληροφοριών, χρησιμοποιεί αναδυόμενα παράθυρα (pop-up windows). Οι νεότεροι browsers συχνά σταματούν τα pop-up, για να προφυλάξουν τον χρήστη από κακόβουλες ενέργειες. Σε περίπτωση προβλημάτων στην χρήση της εφαρμογής, πρέπει να ρυθμιστεί ο browser ώστε να μην σταματάει τα pop-up.

Επίσης, είναι πιθανόν κάποια browser add-ons να σταματούν την λειτουργία της Ηλεκτρονικής Υποβολής του ΕΣΠΑ, στην προσπάθειά τους να βελτιστοποιήσουν την επίδοση του browser. Σε περίπτωση που αντιμετωπίζετε προβλήματα στην χρήση της εφαρμογής, δοκιμάστε να απενεργοποιήσετε όλα τα add-ons του browser.

Επιπλέον, χρήσιμο είναι να τονιστεί ότι όταν ένας χρήστης συνδέεται στην εφαρμογή διαδοχικά με διαφορετικούς κωδικούς (π.χ. δικαιούχος σε διαφορετικά ΕΠ) πρέπει να κάνει επανεκκίνηση του browser.

Για οδηγίες συμπλήρωσης των δελτίων καθώς και για κωδικοποιημένα στοιχεία που χρειάζεστε, μπορείτε να ανατρέξετε στις ιστοσελίδες http://www.espa.gr και http://www.ops.gr.

Τον παρόντα οδηγό καθώς και ψηφιακό εκπαιδευτικό λογισμικό για την Ηλεκτρονική Υποβολή μπορείτε να βρείτε στην ιστοσελίδα http://www.ops.gr  $\rightarrow$  Εκπαίδευση χρηστών ΟΠΣ.

Για οποιαδήποτε πληροφορία και διευκρίνιση μπορείτε να απευθύνεστε στους αρμόδιους φορείς διαχείρισης και στην Υπηρεσία ΟΠΣ μέσω της παραπάνω ιστοσελίδας στο τμήμα Υποβολή Ερωτήματος HELPDESK.

### **ΣΥΝΤΟΜΟΓΡΑΦΙΕΣ ΠΟΥ ΧΡΗΣΙΜΟΠΟΙΟΥΝΤΑΙ ΣΤΟΝ ΟΔΗΓΟ**

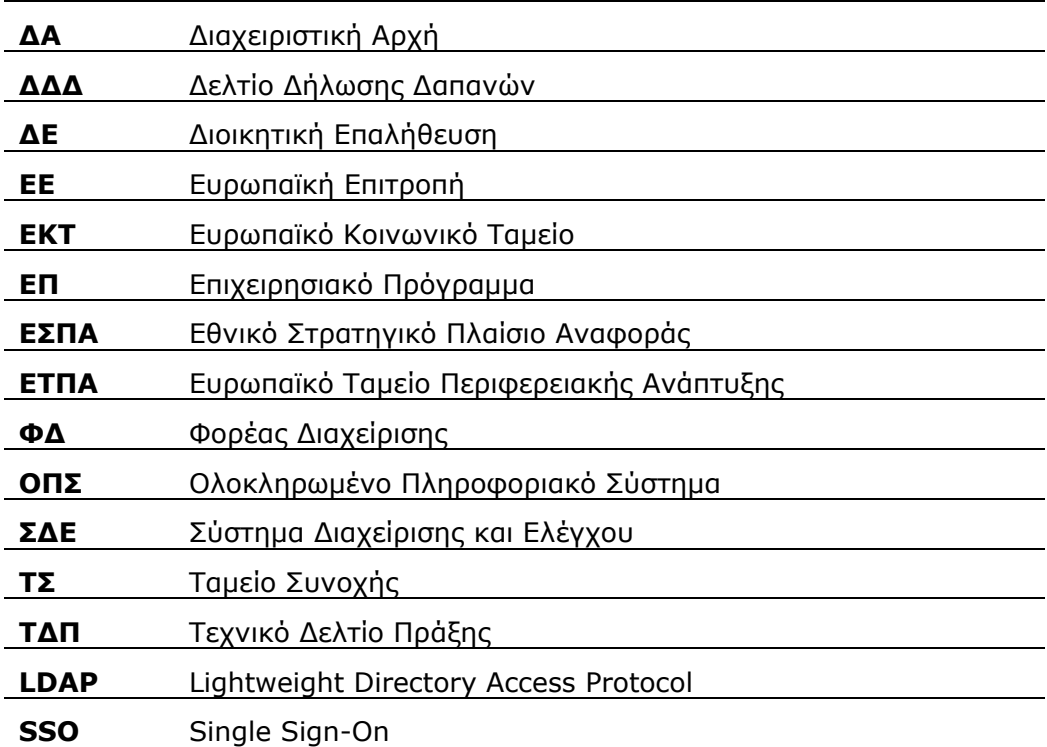

#### **1ΧΡΗΣΗ ΗΛΕΚΤΡΟΝΙΚΗΣ ΥΠΟΒΟΛΗΣ ΑΠΟ ΔΙΚΑΙΟΥΧΟ**

#### **1.1 Είσοδος στην εφαρμογή**

Ο χρήστης πληκτρολογεί το αναγνωριστικό (username) και το συνθηματικό (password) (που έχει λάβει από τον Διαχειριστή κωδικών της αντίστοιχης ΔΑ/ΕΦΔ/ΕΔΑ) του στη φόρμα εισόδου. Μέσω της αρχικής οθόνης γίνεται ταυτόχρονα και η ταυτοποίηση (login) του χρήστη. Στη συνέχεια επιλέγει <Ηλεκτρονική Υποβολή ΕΣΠΑ>. Η επιλογή Διαχείριση Profile Χρήστη ανοίγει σελίδα στην οποία ο χρήστης μπορεί να αλλάξει το συνθηματικό του κωδικού του ή/και να τροποποιήσει τα στοιχεία ταυτότητας & επικοινωνίας. (Για τις διαδικασίες υποβολής αίτησης κωδικού για την Ηλεκτρονική Υποβολή από δικαιούχους καθώς και για την απονομή δικαιωμάτων από τον διαχειριστή του ΦΔ μπορείτε να δείτε στο παράρτημα Β του παρόντος οδηγού).

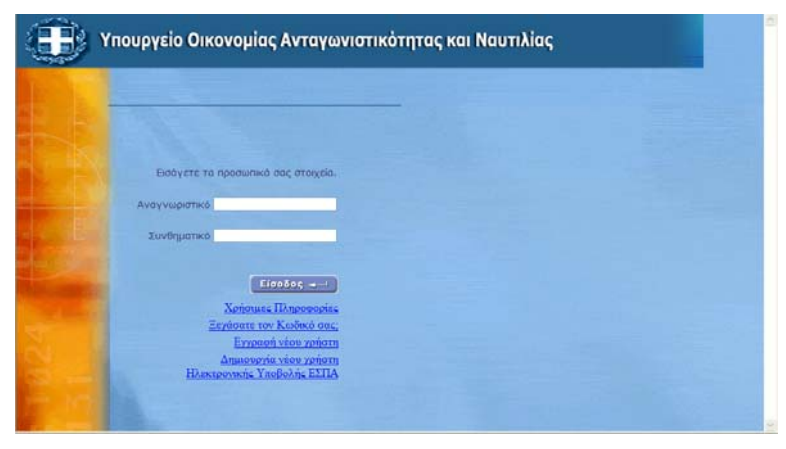

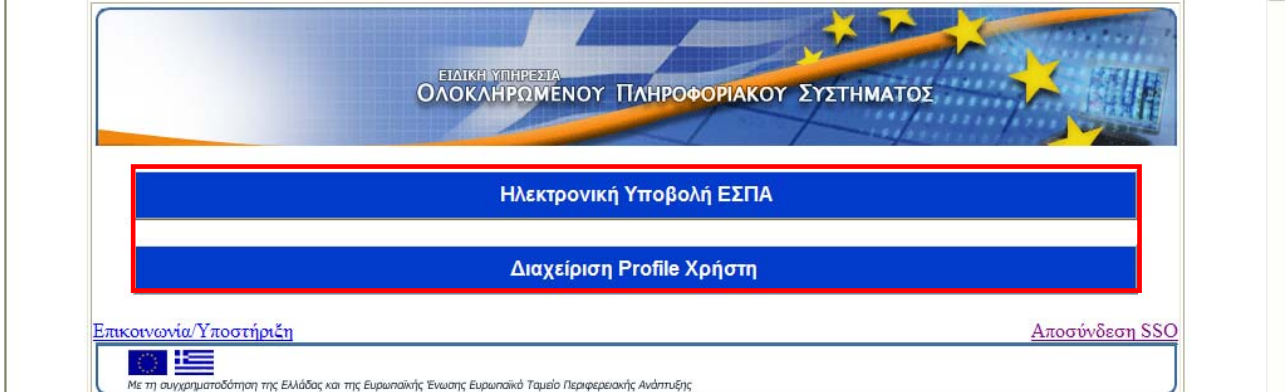

Η εφαρμογή δίνει στον χρήστη τις εξής δυνατότητες: **Δημιουργία, Άντληση από ΟΠΣ, Εισαγωγή XML, Inbox** και **Αναφορές.** 

Στο κάτω μέρος της σελίδας εμφανίζεται ο κατάλογος των δελτίων, που έχει ήδη δημιουργήσει, στα οποία έχει δικαιώματα διαχείρισης.

#### **1.2 Κατάλογος δελτίων**

#### **1.2.1 Εμφανιζόμενες πληροφορίες**

Κατά την είσοδο στην εφαρμογή εμφανίζονται στο χρήστη, τα δελτία που έχει ήδη δημιουργήσει.

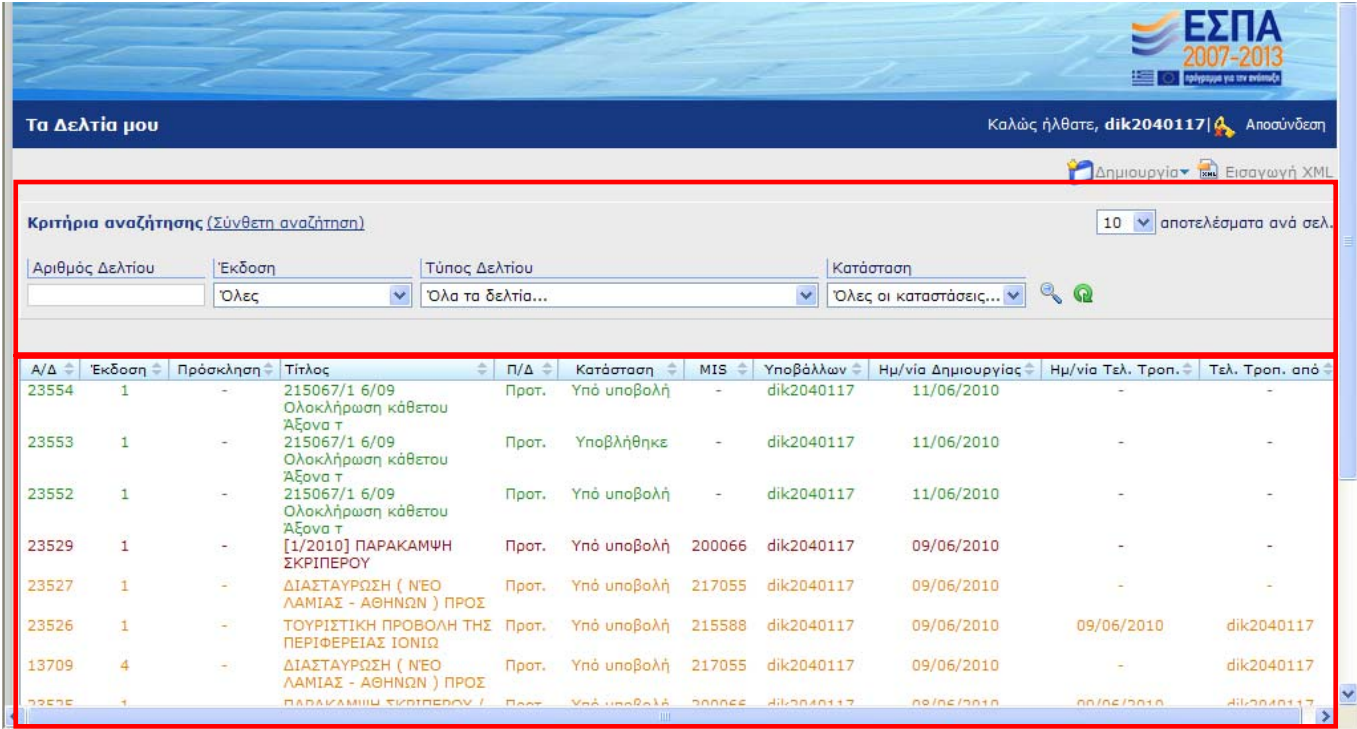

Οι πληροφορίες που εμφανίζονται για κάθε δελτίο είναι:

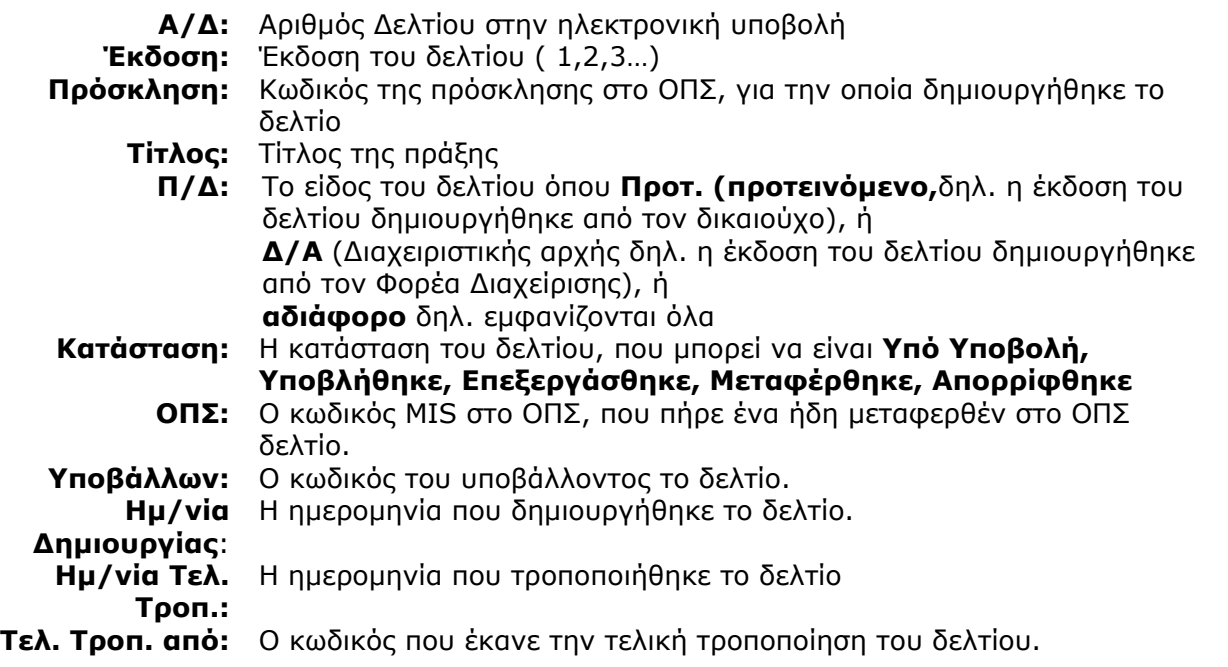

Σημειώνεται ότι κάθε εγγραφή στον κατάλογο έχει συγκεκριμένο χρώμα ανάλογα με το είδος δελτίου, π.χ. τα Δελτία Δήλωσης Δαπανών διακρίνονται με πράσινο χρώμα.

### **1.2.2 Περιορισμός εμφάνισης δελτίων με κριτήρια αναζήτησης:**

Ο χρήστης έχει τη δυνατότητα να περιορίσει τα δελτία που προβάλλονται στην αρχική σελίδα, σε εκείνα που πληρούν συγκεκριμένα κριτήρια. Τα κριτήρια εισάγονται στα πεδία της σχετικής

περιοχής της αρχικής σελίδας και εκτελείται αναζήτηση μέσω του κουμπιού ...

Με το κουμπί ο χρήστης κάνει καθαρισμό των κριτηρίων που εισήγαγε.

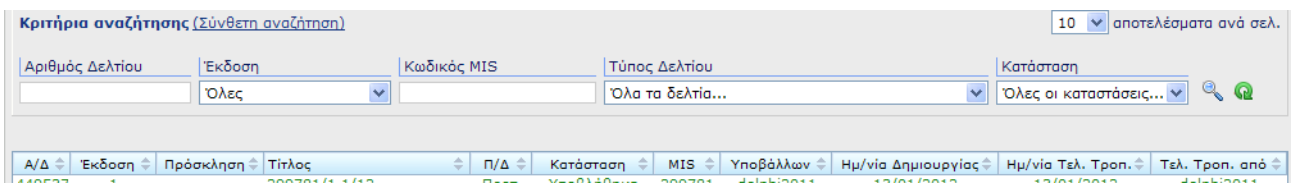

Η Σύνθετη αναζήτηση περιλαμβάνει περισσότερα κριτήρια.

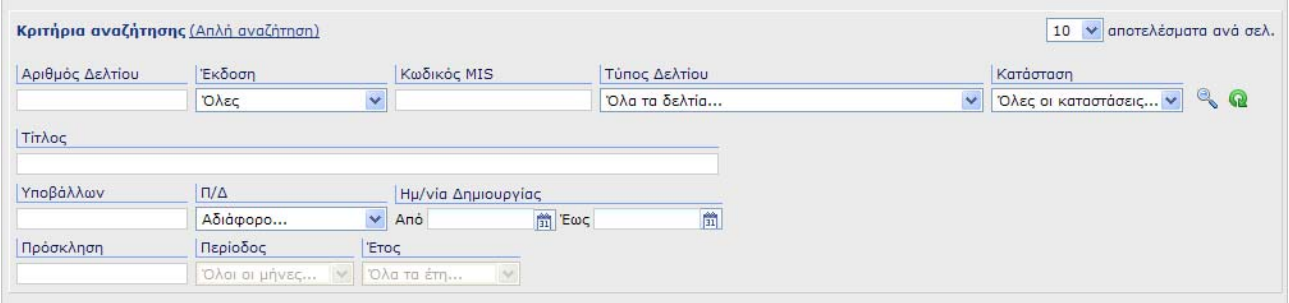

Τα κριτήρια αναζήτησης είναι:

- **ΑΡΙΘΜΟΣ ΔΕΛΤΙΟΥ:** Επιλέγεται συγκεκριμένος α/α Δελτίου
- **ΤΥΠΟΣ ΔΕΛΤΙΟΥ:** Επιλέγεται συγκεκριμένος τύπος Δελτίου από τους διαθέσιμους στην

εφαρμογή τύπους

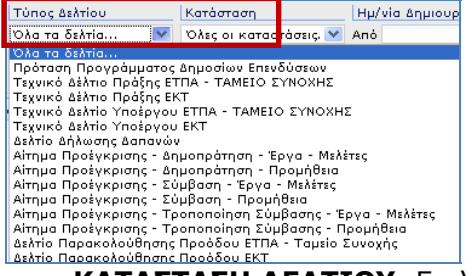

**ΚΑΤΑΣΤΑΣΗ ΔΕΛΤΙΟΥ:** Επιλέγεται η κατάσταση του προς αναζήτηση δελτίου

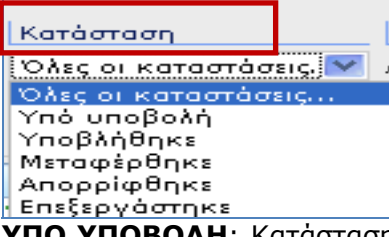

**ΥΠΟ ΥΠΟΒΟΛΗ**: Κατάσταση που παίρνει το δελτίο επιλέγοντας δημιουργία ή νέα έκδοση. Το δελτίο είναι επεξεργάσιμο. Η έκδοση του δελτίου είναι προσβάσιμη μόνο στον κωδικό του χρήστη που την δημιούργησε.

**ΥΠΟΒΛΗΘΗΚΕ**: Το δελτίο δεν είναι επεξεργάσιμο. Το δελτίο είναι προσβάσιμο από τον δικαιούχο και τον χειριστή ΦΔ, αν η αρχική έκδοση δημιουργήθηκε από τον δικαιούχο. Η max έκδοση ΥΠΟΒΛΗΘΗΚΕ του δελτίου μπορεί να Μεταφερθεί στο ΟΠΣ.

**ΕΠΕΞΕΡΓΑΣΤΗΚΕ**: Μόλις μεταφερθεί στο ΟΠΣ η max έκδοση ΥΠΟΒΛΗΘΗΚΕ ενός δελτίου οι υπόλοιπες παίρνουν κατάσταση ΕΠΕΞΕΡΓΑΣΤΗΚΕ και δεν αποτελούν εκκρεμότητα για μεταφορά στο ΟΠΣ.

**ΑΠΟΡΡΙΦΘΗΚΕ**: Δελτίο σε κατάσταση ΥΠΟΒΛΗΘΗΚΕ εφόσον δεν μεταφερθεί μπορεί να απορριφθεί οπότε λαμβάνει κατάσταση ΑΠΟΡΡΙΦΘΗΚΕ.

**ΜΕΤΑΦΕΡΘΗΚΕ**: Όταν μια έκδοση ΥΠΟΒΛΗΘΗΚΕ ενός δελτίου μεταφέρεται επιτυχώς στο ΟΠΣ αλλάζει σε κατάσταση ΜΕΤΑΦΕΡΘΗΚΕ.

- **ΗΜΕΡΟΜΗΝΙΑ ΔΗΜΙΟΥΡΓΙΑΣ:** Εισάγεται περίοδος (Από….έως…) εντός της οποίας θα πρέπει να είναι η ημερομηνία δημιουργίας των δελτίων που θα εμφανιστούν.
- **Π/Δ:** Επιλέγεται αναλόγως με το αν το αναζητούμενο δελτίο είναι προτεινόμενο (δηλ. είναι δελτίο που υποβλήθηκε από το Δικαιούχο) ή είναι το δελτίο του Φορέα.

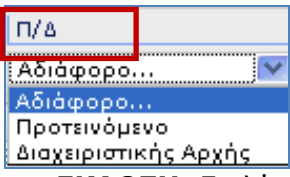

- **ΕΚΔΟΣΗ:** Επιλέγεται η πρόσφατη ή όλες οι εκδόσεις του δελτίου
- **ΠΕΡΙΟΔΟΣ:** Επιλέγεται η περίοδος αναφοράς του δελτίου
- **ΕΤΟΣ:** Επιλέγεται το έτος αναφοράς του δελτίου

#### **1.2.3 Ενέργειες σε δελτίο του καταλόγου**

Οι δυνατές ενέργειες σε κάθε έκδοση δελτίου εξαρτώνται από την κατάσταση της συγκεκριμένης έκδοσης και από το είδος του χρήστη (δικαιούχος ή χειριστής).

Ο χρήστης επιλέγει το δελτίο από τον κατάλογο των δελτίων της αρχικής σελίδας και πατώντας δεξί πλήκτρο σε οποιοδήποτε σημείο των εμφανιζομένων πληροφοριών έχει δυνατότητα για τις παρακάτω ενέργειες:

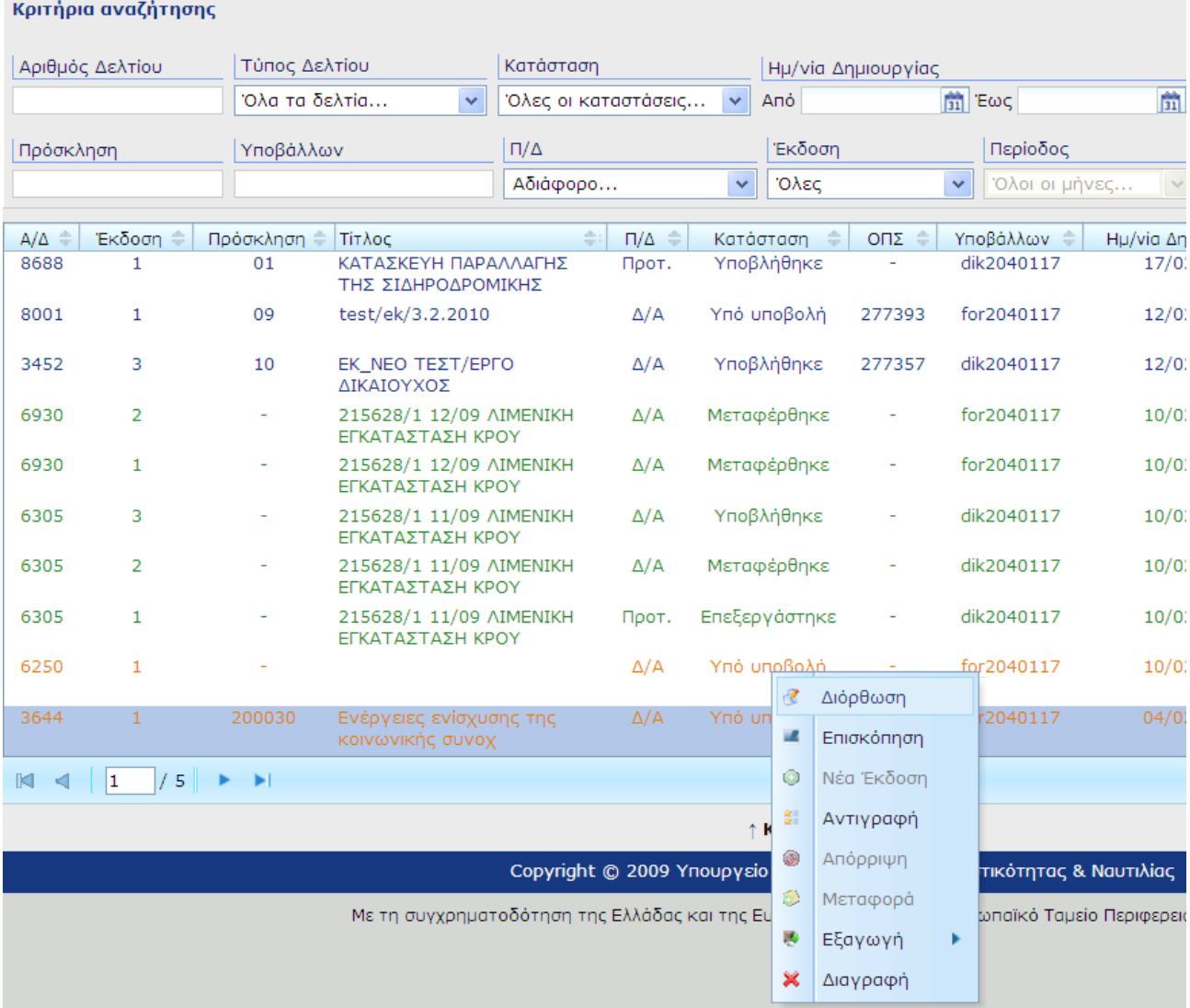

- **Διόρθωση:** Το δελτίο γίνεται επεξεργάσιμο για διορθώσεις. Εφαρμόζεται μόνο σε δελτίο σε κατάσταση Υπο υποβολή.
- **Επισκόπηση:** Το δελτίο είναι διαθέσιμο για ανάγνωση μόνο στο χρήστη Μόνο Επισκόπηση. Εφαρμόζεται μόνο σε δελτίο σε κατάσταση Υποβλήθηκε. Μέσω της επισκόπησης ο χρήστης έχει τη δυνατότητα **επιστροφής** της συγκεκριμένης έκδοσης του δελτίου στον χρήστη που την υπέβαλε (π.χ. ΠΡΟΤ έκδοση δελτίου επιστρέφει στον δικαιούχο, ενώ Δ/Α έκδοση επιστρέφει στον χειριστή), οπότε και αλλάζει η κατάσταση του δελτίου σε Υπό υποβολή.
- **Νέα έκδοση:** Το δελτίο που δημιουργείται είναι επεξεργάσιμο. Νέα έκδοση είναι δυνατή στη max έκδοση δελτίου σε κατάσταση Υποβλήθηκε, και σε δελτία σε κατάσταση Μεταφέρθηκε. Σε δελτίο που έχει συνδεθεί με MIS, δεν είναι δυνατή η αλλαγή του MIS, ώστε να χρησιμοποιηθεί για άλλη πράξη.
- **Αντιγραφή:** Με την αντιγραφή δημιουργείται δελτίο με νέο αριθμό σε κατάσταση Υπό υποβολή. Όταν η αντιγραφή γίνεται από χρήστη δικαιούχο, τότε στο αντίγραφο που δημιουργείται είναι δυνατή η αλλαγή σε MIS, Πρόσκληση, ΕΠ, Άξονα. Εφαρμόζεται σε όλες τις καταστάσεις του δελτίου.
- **Απόρριψη:** Εφαρμόζεται μόνο από χρήστες-χειριστές και μόνο σε δελτία σε κατάσταση Υποβλήθηκε.
- **Μεταφορά:** Εφαρμόζεται μόνο από χρήστες-χειριστές και μόνο στη max έκδοση δελτίου σε κατάσταση Υποβλήθηκε (βλ. σχετ. κεφ.).
- **Διαγραφή**: Εφαρμόζεται σε δελτία σε κατάσταση Υπο υποβολή.
- **Εξαγωγή:** Δίνεται η δυνατότητα εξαγωγής του δελτίου στους εξής τύπους αρχείων: Rtf, PDF, XML.

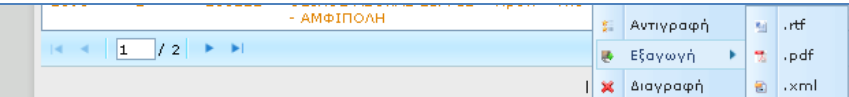

**Σημείωση:** Ανάλογα με την κατάσταση του δελτίου, οι ενέργειες που δεν είναι επιτρεπτές από τον χρήστη εμφανίζονται απενεργοποιημένες.

### **1.3 Δημιουργία δελτίου**

Ο χρήστης έχει τη δυνατότητα να δημιουργήσει το δελτίο που επιθυμεί από την αρχική σελίδα επιλέγοντας «Δημιουργία» και το είδος του δελτίου. Σημειώνεται συμπληρωματικά ότι, ο χρήστης – χειριστής δημιουργεί το εγκεκριμένο ΤΔΠ (είδος Δ.Α.) επιλέγοντας «νέα Έκδοση» σε υποβεβλημένο δελτίο του δικαιούχου.

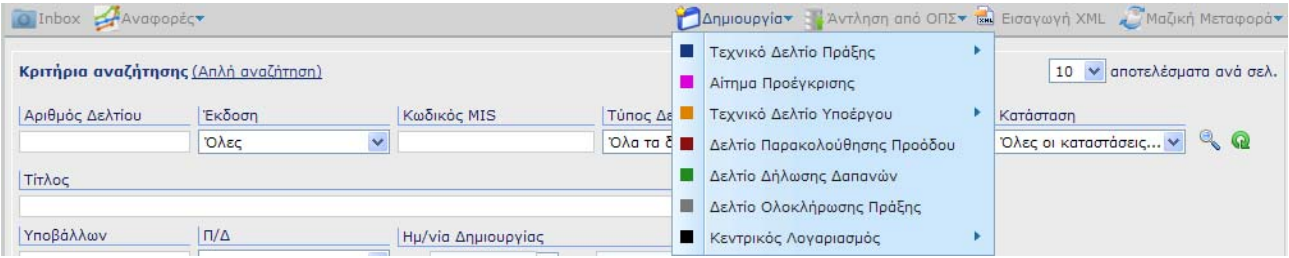

Στην οθόνη εμφανίζεται το δελτίο προς συμπλήρωση.

Ανάλογα με το είδος του δελτίου (ΠΡΟΤ ή ΔΑ) υπάρχουν τα εξής είδη πεδίων:

- Πεδία λευκά τα οποία μπορούν να συμπληρωθούν από τον χρήστη,
- Πεδία γκρίζου χρώματος (display) τα οποία συμπληρώνονται από το σύστημα μετά την συμπλήρωση των αντίστοιχων πεδίων κωδικών και τα οποία δεν είναι επεξεργάσιμα. Ειδικά σε έκδοση δελτίου είδος ΠΡΟΤ, όσα από τα πεδία αυτά είναι μοναδικά ορισμένα προσυμπληρώνονται από το σύστημα (π.χ. για το ΤΔΠ μόλις επιλεγεί η πρόσκληση η πρόσκληση, ή για ΔΔ μόλις επιλεγεί το υποέργο).
- Πεδία γκρίζου χρώματος ανενεργά για τους δικαιούχους, τα οποία συμπληρώνονται από τον φορέα.

Μετά τη δημιουργία του δελτίου ο χρήστης έχει δυνατότητα για τις εξής ενέργειες: Έλεγχος-Αποθήκευση-Υποβολή – Αρχική Σελίδα.

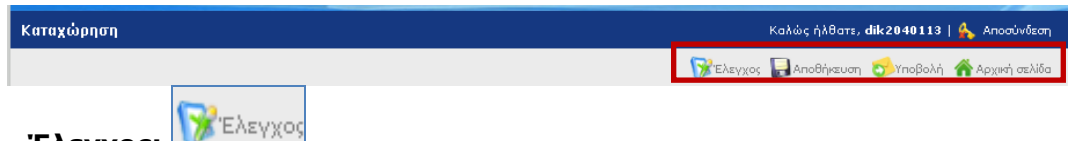

**Έλεγχος:** 

Πατώντας το κουμπί γίνεται ο έλεγχος για την εγκυρότητα και πληρότητα των τιμών των πεδίων. Διενεργούνται οι σχετικοί έλεγχοι από την εφαρμογή και επισημαίνονται με κόκκινο τα πεδία στα οποία εντοπίζονται λάθη ή ελλείψεις. Αυτόματα γίνεται και αποθήκευση. Το δελτίο δεν υποβάλλεται.

# **Αποθήκευση:**

Με την πρώτη αποθήκευση στο υπό δημιουργία δελτίο, η εφαρμογή δίνει το Α/Δ δελτίου και την έκδοσή του.

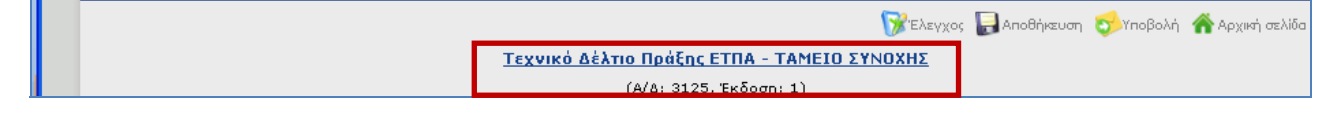

Η αποθήκευση είναι δυνατή σε κάθε φάση και επιμέρους Τμήματα του Δελτίου. Η εφαρμογή επιβεβαιώνει την αποθήκευση με σχετικό μήνυμα.

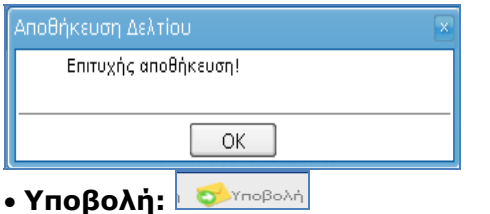

Πατώντας το κουμπί «υποβολή» η εφαρμογή διενεργεί τους ελέγχους, αποθηκεύει και υποβάλλει το δελτίο στον Φορέα διαχείρισης, οπότε η κατάσταση του δελτίου αλλάζει από «υπό υποβολή» σε «υποβλήθηκε». Αν υπάρχουν λάθη συμπλήρωσης ή παραλείψεις εμφανίζονται σχετικά μηνύματα και το δελτίο δεν υποβάλλεται.

#### **Αρχική σελίδα:**

Πατώντας το κουμπί ο χρήστης επιστρέφει στην αρχική σελίδα. (Προσοχή: Αν δεν έχουμε αποθηκεύσει τις αλλαγές και πατήσουμε το παραπάνω κουμπί αυτές θα χαθούν.)

#### **1.4 Εισαγωγή XML**

Επιλέγοντας «εισαγωγή xml» ανοίγει σχετική φόρμα, όπου ο χρήστης με συγκεκριμένα βήματα υποβάλει το αρχείο XML, το οποίο επιθυμεί να εισάγει στο σύστημα. Η εφαρμογή τον καθοδηγεί σχετικά με το πώς θα εισαγάγει το xml αρχείο, αν θα το υποβάλει και με ποια μέθοδο.

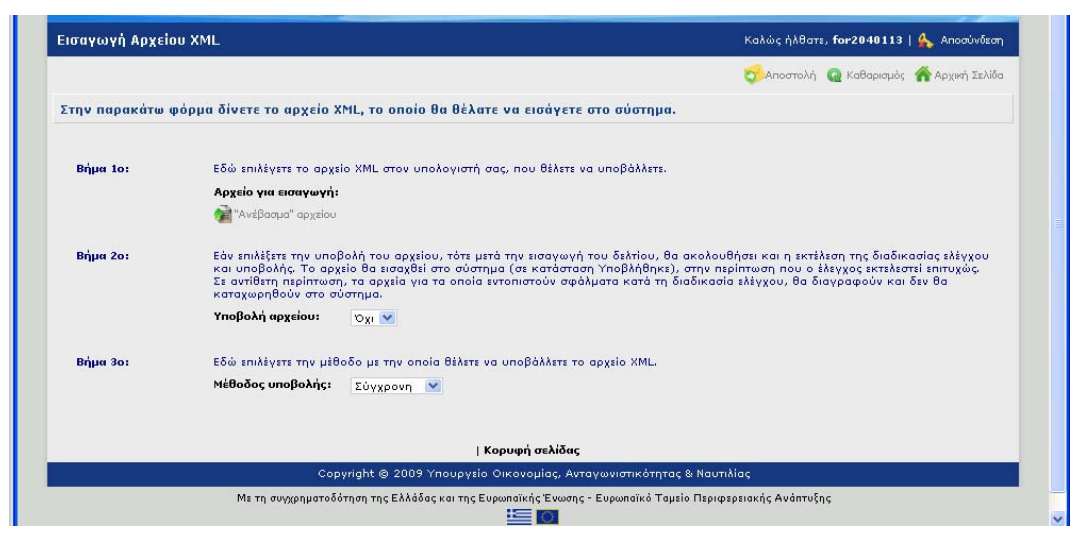

#### **1.5 Είδη δελτίων**

#### **1.5.1 Τεχνικό Δελτίο Πράξης**

Επιλέγοντας Δημιουργία Τεχνικό Δελτίο Πράξης ΕΤΠΑ – Ταμείο Συνοχής, η εφαρμογή ανοίγει προς συμπλήρωση ένα κενό δελτίο έκδοσης 1 σε κατάσταση ΥΠΟ ΥΠΟΒΟΛΗ.Το είδος δελτίου της 1<sup>η</sup> αλλά και κάθε νέας έκδοσης, εξαρτάται από τον ρόλο του χρήστη που το δημιουργεί.

Ο χρήστης **δικαιούχος** δημιουργεί πάντα έκδοση δελτίου με είδος **ΠΡΟΤ** και ο χρήστης **χειριστής** δημιουργεί πάντα έκδοση δελτίου με είδος **Δ/Α**.

Τα δύο δελτία ΠΡΟΤ και ΔΑ είναι ακριβώς τα ίδια με την διαφορά ότι:

- σε έκδοση Δελτίου ΔΑ είναι επεξεργάσιμα από τον **χειριστή ΟΛΑ** τα πεδία του δελτίου, ενώ,
- σε έκδοση δελτίου ΠΡΟΤ είναι επεξεργάσιμα από τον **δικαιούχο ΜΟΝΟ** τα πεδία του δελτίου, που σύμφωνα με τα έντυπα συμπληρώνονται από τον δικαιούχο (υποσύνολο του δελτίου).

Το Τεχνικό Δελτίο Πράξης ΕΤΠΑ – Ταμείο Συνοχής αποτελείται από 7 τμήματα. Κάθε τμήμα έχει τη «δική του» οθόνη:

Τμήμα Α - Ταυτότητα πράξης,

Τμήμα Β – Φυσικό αντικείμενο,

Τμήμα Γ – Δείκτες,

Τμήμα Δ – Σκοπιμότητα,

Τμήμα Ε – Ωριμότητα, Τμήμα ΣΤ – Χρηματοδοτικό σχέδιο,

Τμήμα Ζ - Παράρτημα για πράξεις Επιχορηγήσεων,

Συνημμένα Έγγραφα.

Εάν επιλέξει Τεχνικό δελτίο ΕΚΤ τότε το ΤΔΠ που δημιουργείται έχει επιπλέον το Τμήμα Η - Παράρτημα για πράξεις ΕΚΤ.

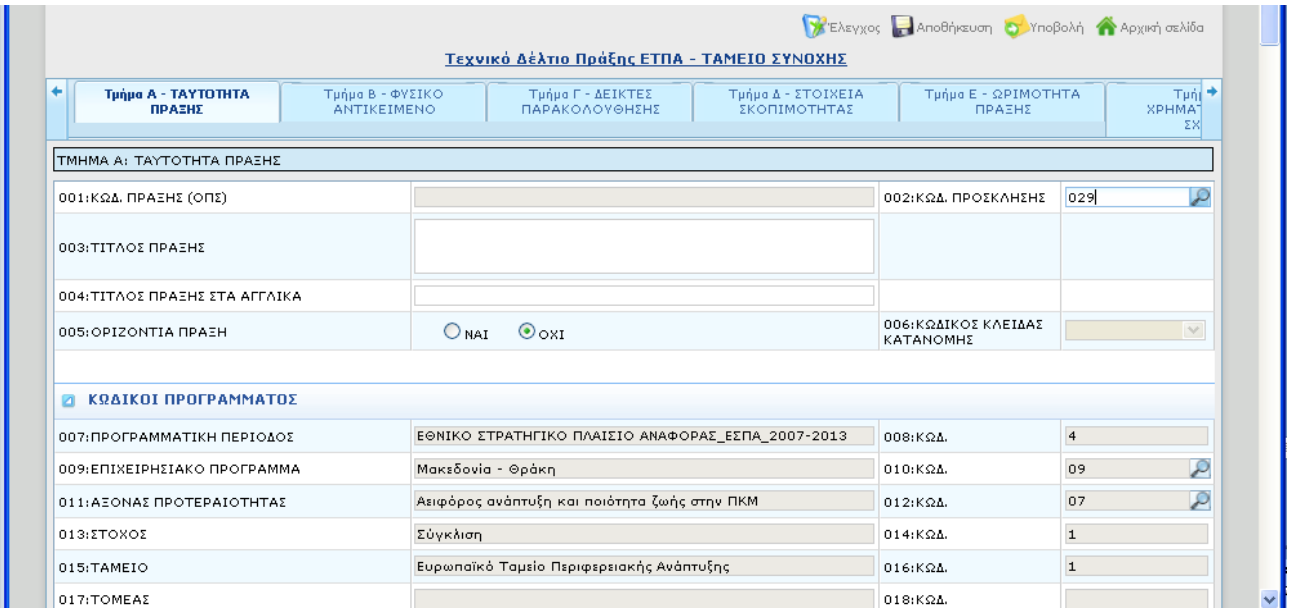

Κατόπιν και με την επιλογή της κατάλληλης πρόσκλησης, το δελτίο προσυμπληρώνεται μόνο με τα κωδικοποιημένα στοιχεία, που ορίζονται **μοναδικά** στην πρόσκληση, και ο ίδιος συνεχίζει με τη συμπλήρωση των υπολοίπων πεδίων του δελτίου του.

**Σημείωση: Ο χρήστης-δικαιούχος «βλέπει», μέσω της ηλεκτρονικής υποβολής μόνο τις προσκλήσεις του συγκεκριμένου Φορέα Διαχείρισης με τις οποίες έχει συσχετισθεί.** 

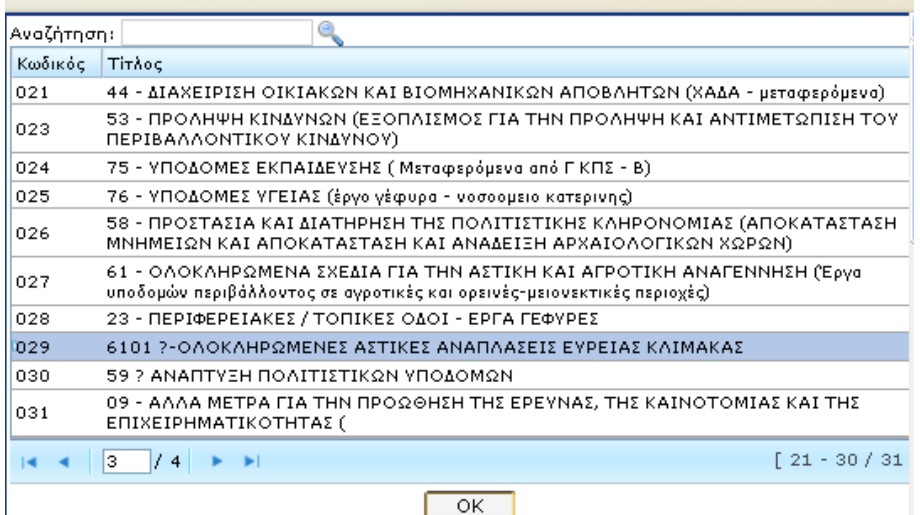

Στην περίπτωση που υπάρχουν πεδία τα οποία δεν προσυμπληρώθηκαν στο δελτίο (κυρίως από την Πρόσκληση λόγω πολλαπλών τιμών) πρέπει ο χειριστής να τα συμπληρώσει στην οθόνη μεταφοράς. Τα στοιχεία αυτά είναι ΕΠ, Άξονας Προτεραιότητας και Κωδικός Εκχώρησης και τα στοιχεία πρωτοκόλλου.

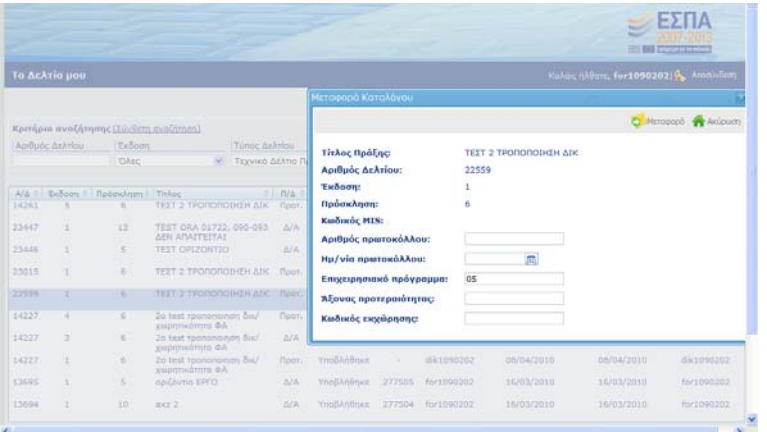

Στο ΤΔΠ στο τμήμα που δηλώνονται τα στοιχεία των φορέων μετά την εισαγωγή του δικαιούχου είναι δυνατή η αντιγραφή των στοιχείων του στον φορέα πρότασης, φορέα λειτουργίας και αρμόδιας υπηρεσίας του φορέα χρηματοδότησης πατώντας στο πλήκτρο  $\|\mathbf{F}\|$ . Συγκεκριμένα εμφανίζονται ο κωδικός, η επωνυμία του δικαιούχου καθώς και το ονοματεπώνυμο, η θέση στον φορέα και η διεύθυνση του υπεύθυνου του φορέα.

Ειδικά για τη συμπλήρωση του πεδίου **Κωδικός Συλλογικής Απόφασης ΠΔΕ** σημειώνεται ότι δεν επιτρέπεται η χρήση ειδικών χαρακτήρων (π.χ. /,). Έτσι, η ΣΑΕ315/8 καταχωρίζεται ως Ε3158.

# Ηλεκτρονική Υποβολή ΕΣΠΑ για δικαιούχους

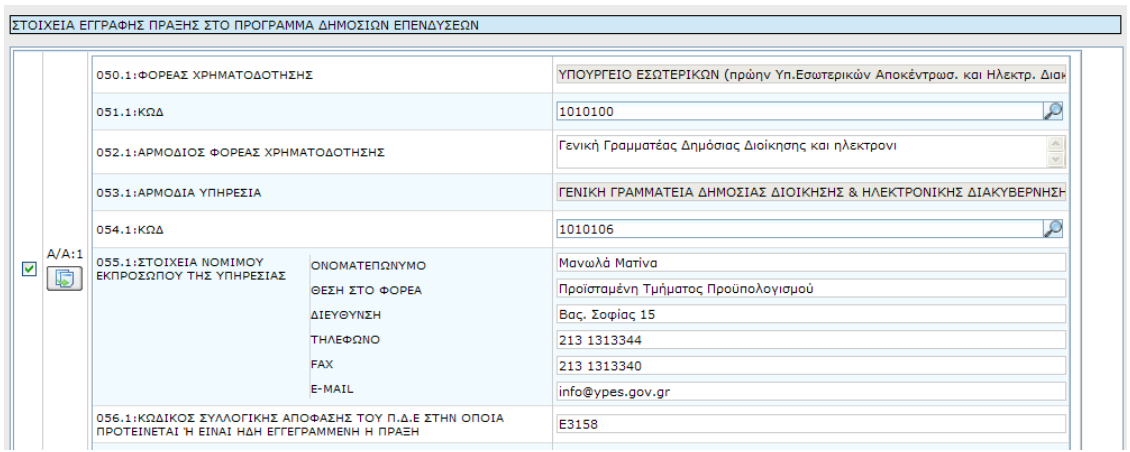

#### **1.5.2 Τεχνικό Δελτίο Υποέργου**

Στην αρχική σελίδα πατώντας «Τεχνικό Δελτίο Υποέργου» και επιλέγοντας το επιθυμητό είδος ΕΤΠΑ-ΤΑΜΕΙΟ ΣΥΝΟΧΗΣ ή ΕΚΤ, ανοίγει ένα κενό δελτίο είδος ΠΡΟΤ (για χρήστη - δικαιούχο) ή Δ/Α (για χρήστη - χειριστή).

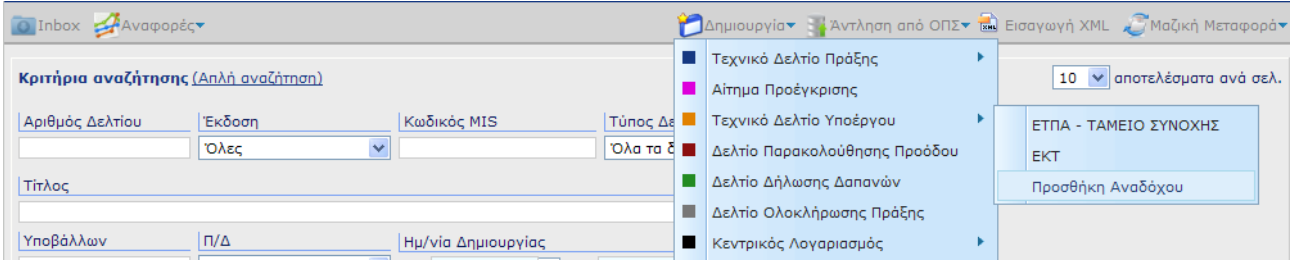

Το δελτίο ΤΔΥ ΕΤΠΑ – ΤΑΜΕΙΟ ΣΥΝΟΧΗΣ στην εφαρμογή ηλεκτρονικής υποβολής έχει τα τμήματα:

Τμήμα Α - Ταυτότητα υποέργου,

Τμήμα Β – Φυσικό αντικείμενο,

Τμήμα Γ – Χρηματοδοτικό σχέδιο,

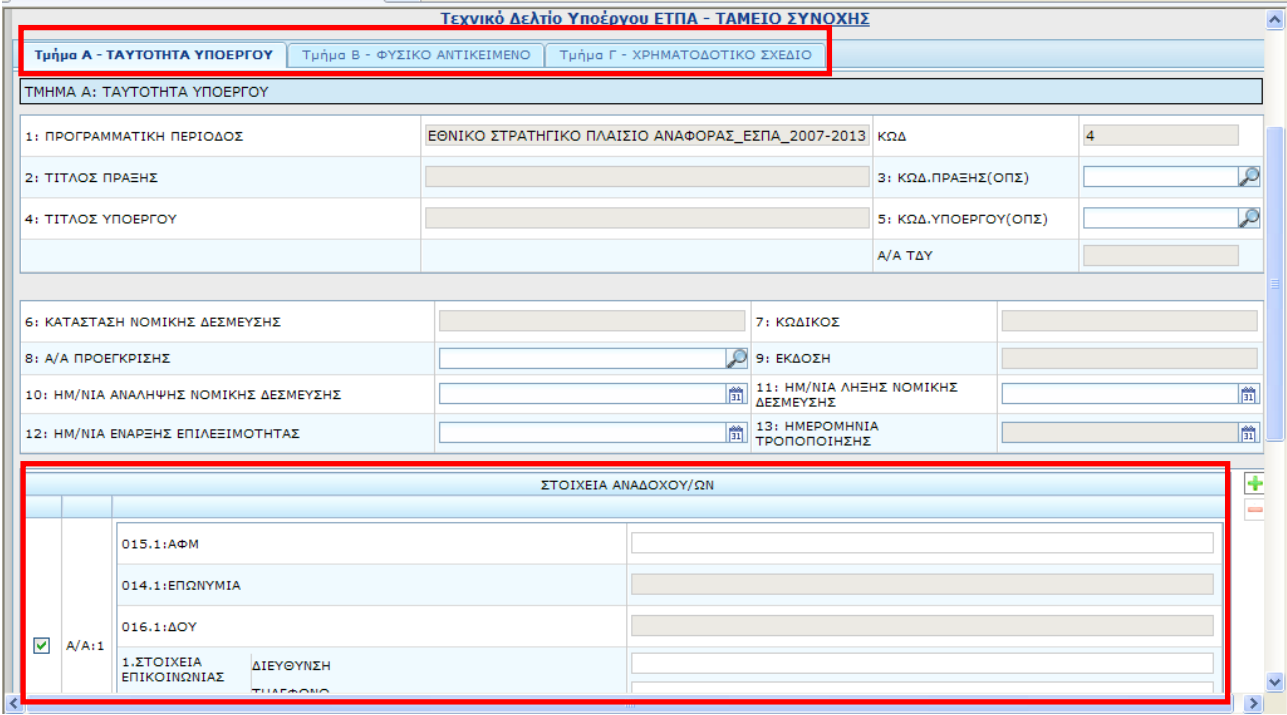

ενώ το ΤΔΥ ΕΚΤ έχει επιπλέον το Τμήμα Δ –Παράρτημα ΕΚΤ.

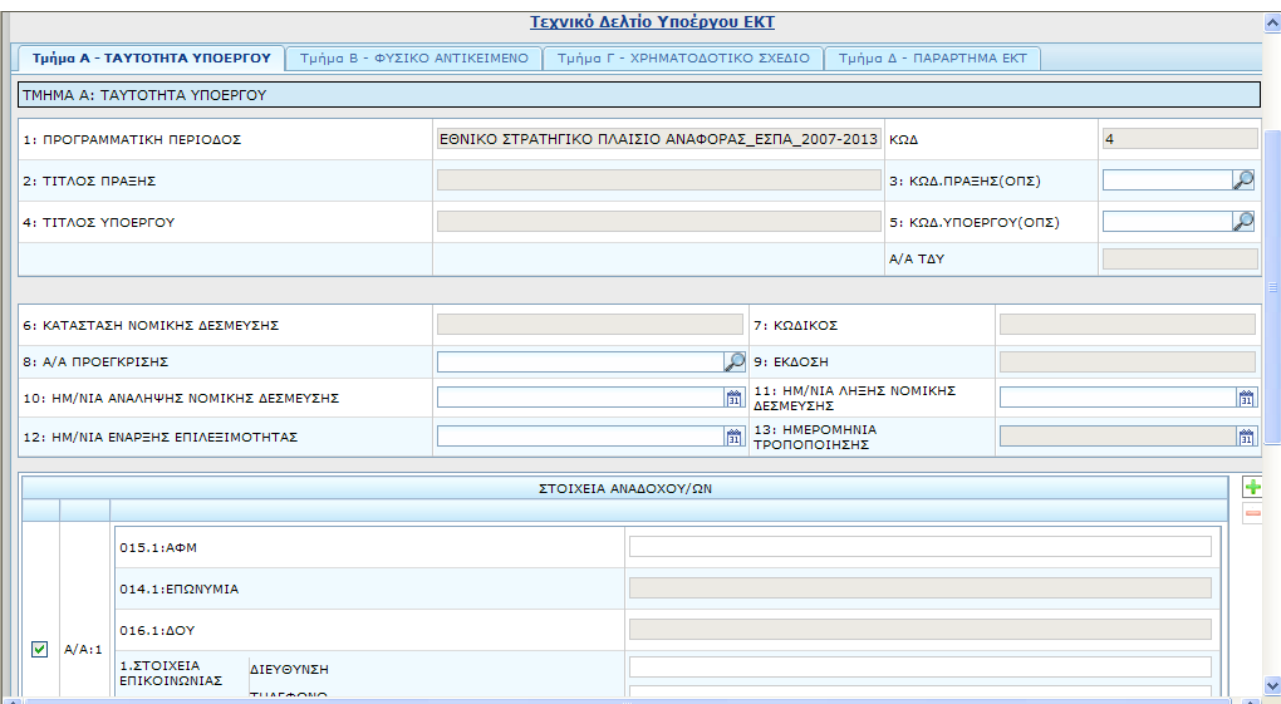

Ο χρήστης επιλέγει τον κωδικό της πράξης και τον κωδικό υποέργου, οπότε συμπληρώνεται αυτόματα το Α/Α ΤΔΥ και η ΚΑΤΑΣΤΑΣΗ ΝΟΜΙΚΗΣ ΔΕΣΜΕΥΣΗΣ. Ο χρήστης συνεχίζει με τη συμπλήρωση των υπολοίπων πεδίων του δελτίου του.

Ειδικά για τη συμπλήρωση του πίνακα ΣΤΟΙΧΕΙΑ ΑΝΑΔΟΧΩΝ, επισημαίνεται ότι ο χρήστης συμπληρώνει το πεδίο ΑΦΜ και:

- εφόσον το ΑΦΜ περιλαμβάνεται στο αρχείο αναδόχων του ΟΠΣ, συμπληρώνονται αυτόματα τα πεδία ΕΠΩΝΥΜΙΑ, ΔΟΥ, ΣΤΟΙΧΕΙΑ ΕΠΙΚΟΙΝΩΝΙΑΣ,
- στην περίπτωση που το ΑΦΜ δεν περιλαμβάνεται στο αρχείο αναδόχων του ΟΠΣ, τα πεδία ΕΠΩΝΥΜΙΑ, ΔΟΥ ανοίγουν προς συμπλήρωση από τον χρήστη μαζί με τα στοιχεία επικοινωνίας.

### **1.5.2.1 Προσθήκη αναδόχου**

Για την προσθήκη αναδόχου σε ισχύον ΤΔΥ χρησιμοποιείται η σχετική φόρμα Προσθήκη αναδόχου από τη διαδρομή Δημιουργία→ Τεχνικό Δελτίο Υποέργου → Προσθήκη Αναδόχου.

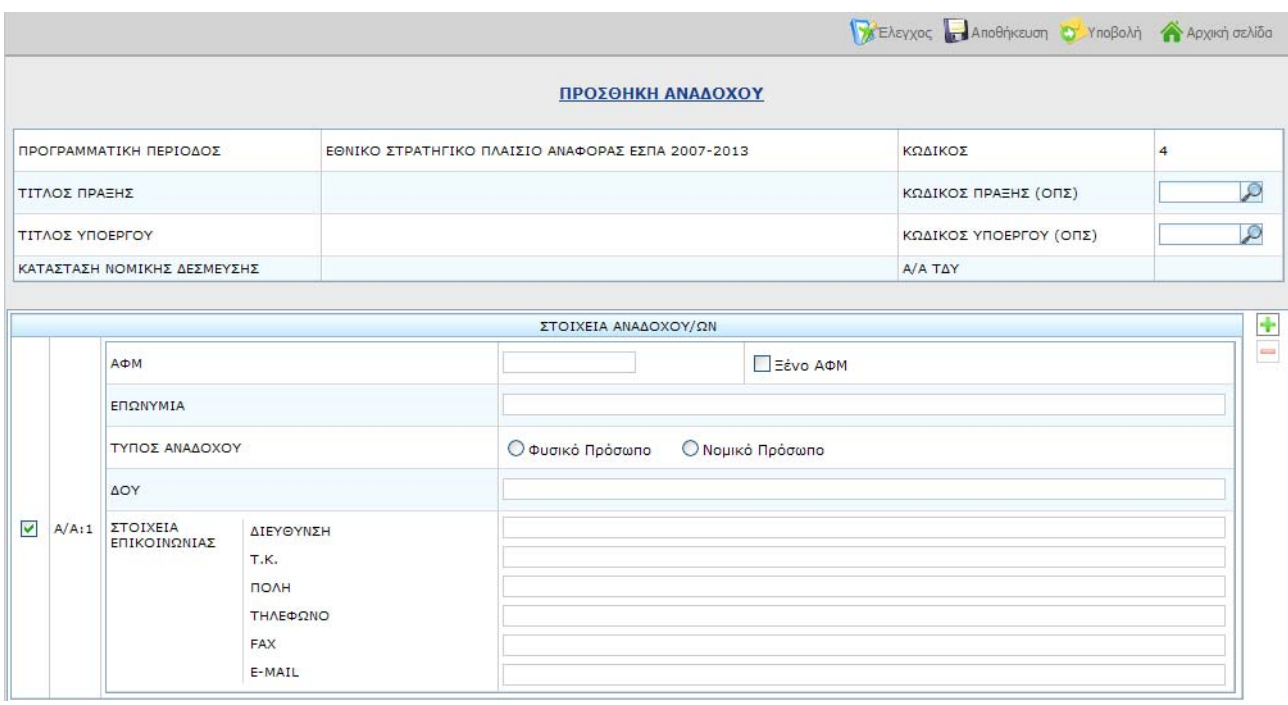

Ο χρήστης προσδιορίζει τους κωδικούς πράξης και υποέργου που αφορά η προσθήκη και στη συνέχεια εισάγει τα στοιχεία του αναδόχου.

Το σύστημα κάνει έλεγχο εγκυρότητας του ΑΦΜ (ώστε να απορρίπτει μη έγκυρα ΑΦΜ) κατά την αποθήκευση και στη συνέχεια ο χρήστης προχωρά στην υποβολή του δελτίου.

Σε περίπτωση που θέλουμε να εισάγουμε αλλοδαπό ανάδοχο (π.χ. εταιρεία χωρίς φορολογικά στοιχεία στην Ελλάδα), εισάγουμε στο πεδίο ΑΦΜ κάποιο ισοδύναμο στοιχείο (της χώρας προέλευσης του αναδόχου) και τσεκάρουμε το πεδίο Ξένο ΑΦΜ.

### **1.5.3 Αίτημα προέγκρισης**

Στην αρχική σελίδα πατώντας «Αίτημα Προέγκρισης», ανοίγει ένα κενό δελτίο είδος ΠΡΟΤ (για χρήστη - δικαιούχο) ή Δ/Α (για χρήστη - χειριστή).

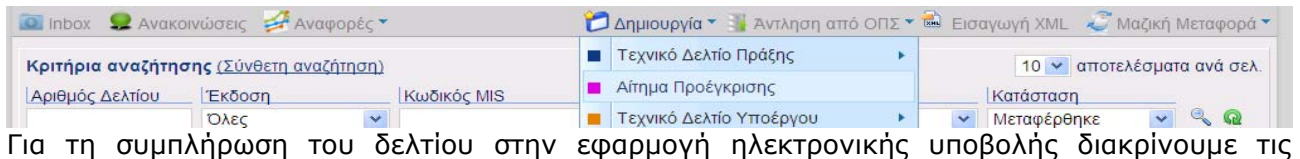

περιπτώσεις:

Α) Δεν υπάρχει καταχωρισμένο στην βάση του ΟΠΣ ΕΣΠΑ άλλο αίτημα προέγκρισης

# Ηλεκτρονική Υποβολή ΕΣΠΑ για δικαιούχους

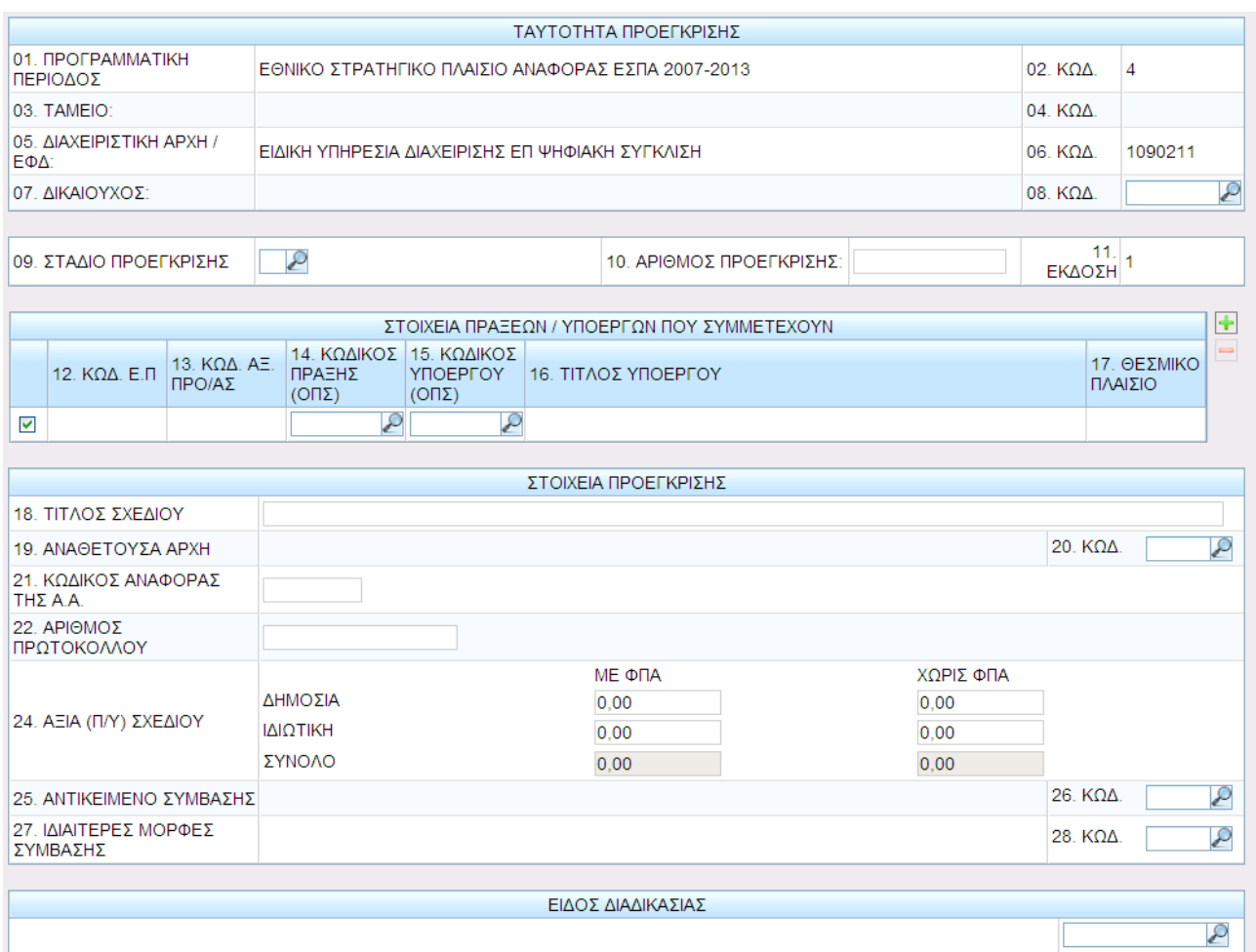

Καταχωρίζονται ο κωδικός του Δικαιούχου (πληκτρολογώντας το με το χέρι ή αναζητώντας τον από τον φακό), το στάδιο προέγκρισης (Διακήρυξη, Σύμβαση), οι πράξεις/υποέργα που συμμετέχουν στην συγκεκριμένη προέγκριση και τέλος τα στοιχεία προέγκρισης.

Το αντικείμενο σύμβασης προσυμπληρώνεται βάσει του υποέργου/των υποέργων, που έχουν συνδεθεί με την προέγκριση. Επιπλέον μπορεί να επικαιροποιηθεί από τον χρήστη.

#### Β) Υπάρχει στο ΟΠΣ ΕΣΠΑ αίτημα προέγκρισης

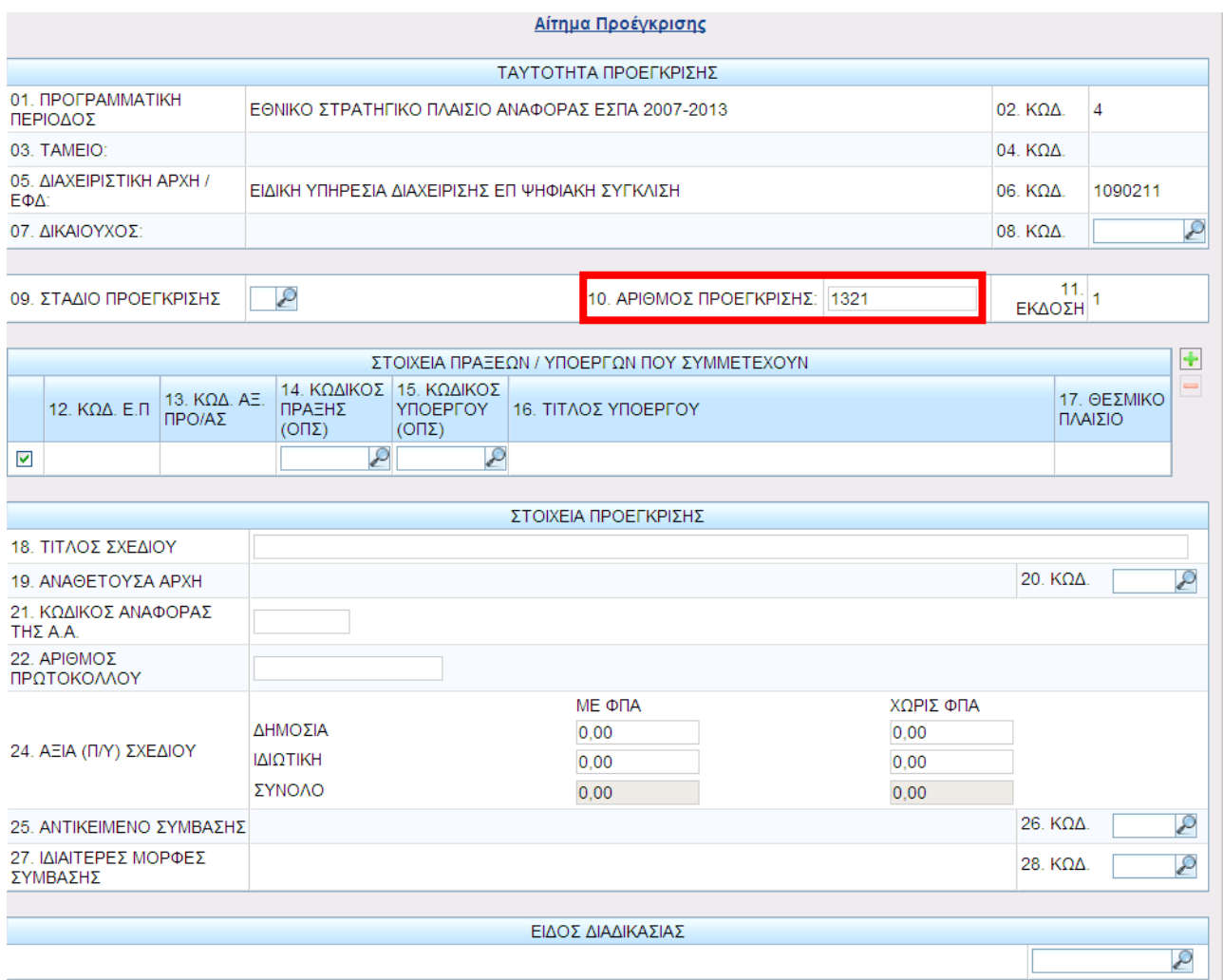

Καταχωρίζεται ο αριθμός προέγκρισης και πατώντας κλικ σε κάποιο άλλο πεδίο ή το πλήκτρο Tab συμπληρώνονται όλα τα στοιχεία της προέγκρισης. Ο χρήστης επιλέγει το στάδιο προέγκρισης και τα πεδία τα οποία είναι κενά.

## Ηλεκτρονική Υποβολή ΕΣΠΑ για δικαιούχους

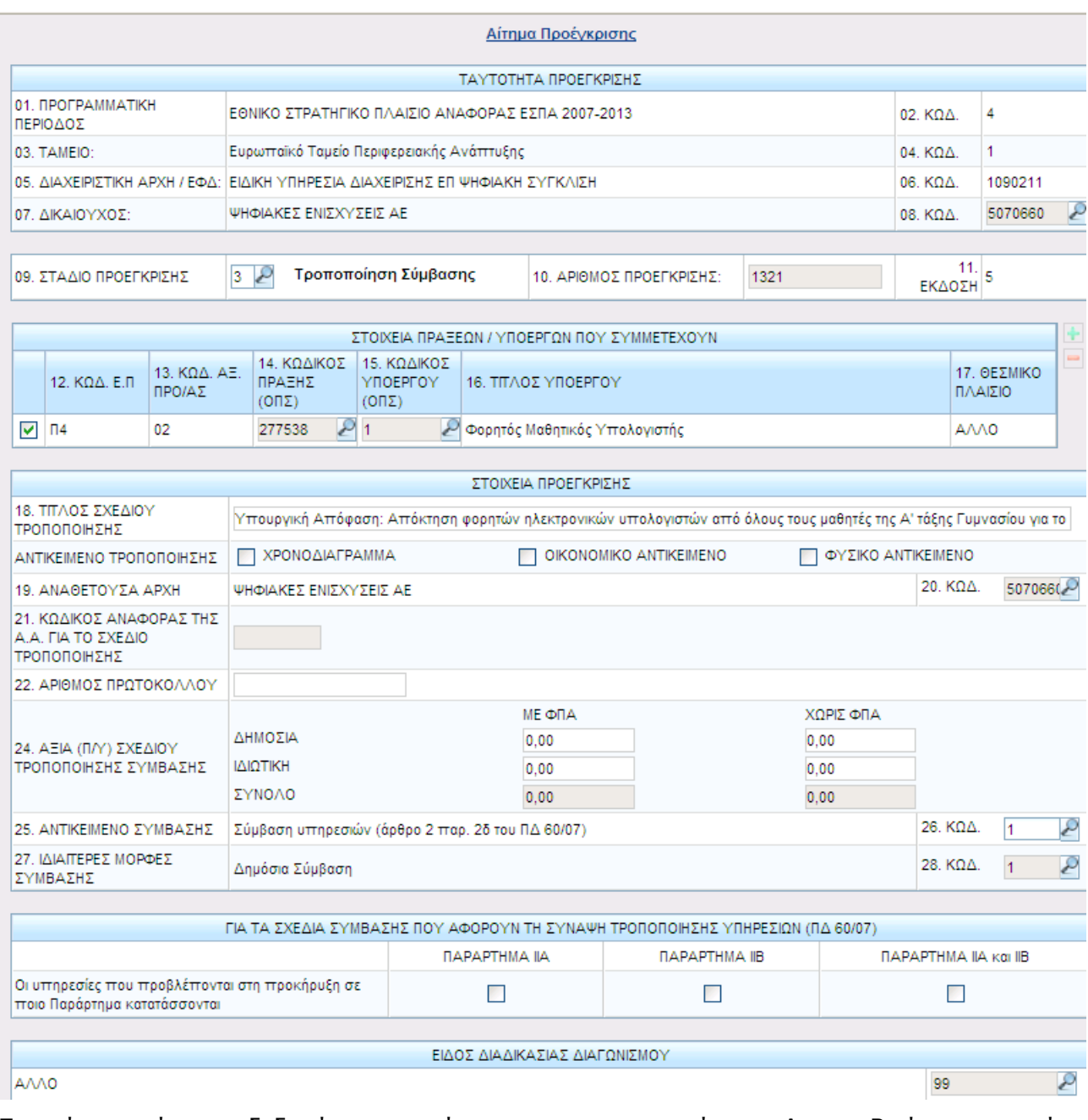

Σημειώνεται ότι τα δεδομένα του πίνακα με τα παραρτήματα Α και Β όταν απαιτείται προσυμπληρώνονται.

### **1.5.4 Δελτίο Παρακολούθησης Προόδου Πράξης**

Η δημιουργία των Δελτίων Παρακολούθησης - Αξιολόγησης Προόδου Πράξης/Υποέργων (ΔΠ-Α ΠΠ/Υ) στην Ηλεκτρονική Υποβολή επηρεάζεται από τις παρακάτω παραμέτρους:

- Η πράξη είναι ενταγμένη στο ΟΠΣ.
- Στην Αρχική απόφαση ένταξης στο ΟΠΣ έχει ορισθεί ο τρόπος παρακολούθησης εξάμηνο ή τρίμηνο.

 Η περίοδος αναφοράς των Δελτίων Παρακολούθησης μπορεί να επιλεγεί από την περίοδο αναφοράς της αρχικής ένταξης έως και την τρέχουσα.

 Το Δελτίο Παρακολούθησης Προόδου Πράξης - Υποέργων είναι ενιαίο με το δελτίο Αξιολόγησης Προόδου Πράξης – Υποέργων.

 Η έκδοση του Δελτίου Παρακολούθησης που δημιουργεί ο χρήστης με ρόλο **δικαιούχος** έχει είδος δελτίου **ΠΡΟΤ** και αντιστοιχεί με το Δελτίο Παρακολούθησης Πράξης και Υποέργων. Τα πεδία του δελτίου που αντιστοιχούν στο Δελτίο Αξιολόγησης Πράξης και Υποέργων δεν είναι επεξεργάσιμα στην έκδοση δελτίου ΠΡΟΤ (δημιουργία από δικαιούχο).

 Η έκδοση του ΔΠΠΠ που δημιουργεί ο χρήστης με ρόλο **φορέας διαχείρισης,** έχει είδος δελτίου **ΔΑ** και αντιστοιχεί με τα Δελτία Παρακολούθησης και Αξιολόγησης Πράξης και Υποέργων. Όλα τα πεδία του δελτίου είναι επεξεργάσιμα στην έκδοση δελτίου ΔΑ (δημιουργία έκδοσης από φορέα διαχείρισης).

 Όταν υπάρχουν στο ΟΠΣ **συμβασιοποιημένα Υποέργα** (καταχωρισμένα και ελεγμένα ΤΔΥ) με ημερομηνία έναρξης επιλεξιμότητας εντός της περιόδου αναφοράς του Δελτίου, τότε το Δελτίο περιλαμβάνει και τα αντίστοιχα Δελτία Παρακολούθησης - Αξιολόγησης Υποέργων, ανάλογα με τα δικαιώματα του χρήστη.

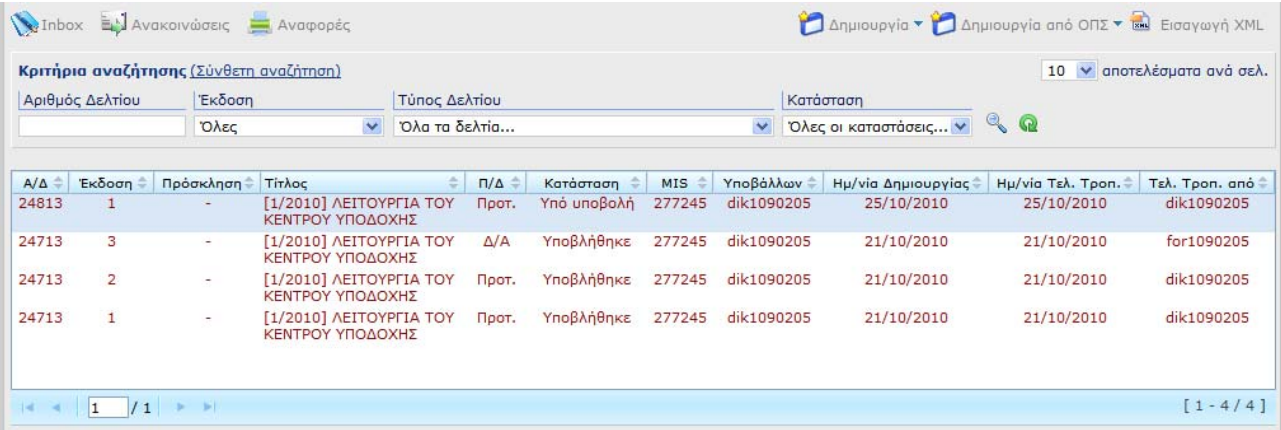

Στην αρχική σελίδα πατώντας **Δημιουργία** και επιλέγοντας <Δελτίο Παρακολούθησης Προόδου>, ανοίγει ένα κενό δελτίο είδος ΠΡΟΤ (για χρήστη-δικαιούχο) ή Δ/Α (για χρήστηχειριστή).

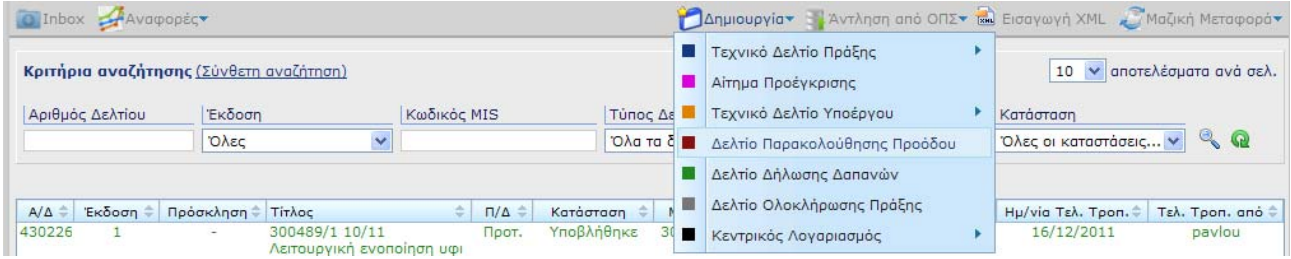

Ο χρήστης επιλέγει τον κωδικό MIS πράξης, ορίζει τη μέθοδο προσυμπλήρωσης του δελτίου (αρχικοποιημένα ή βάσει πρόσφατου δελτίου στο ΟΠΣ) και ορίζει την περίοδο αναφοράς του δελτίου.

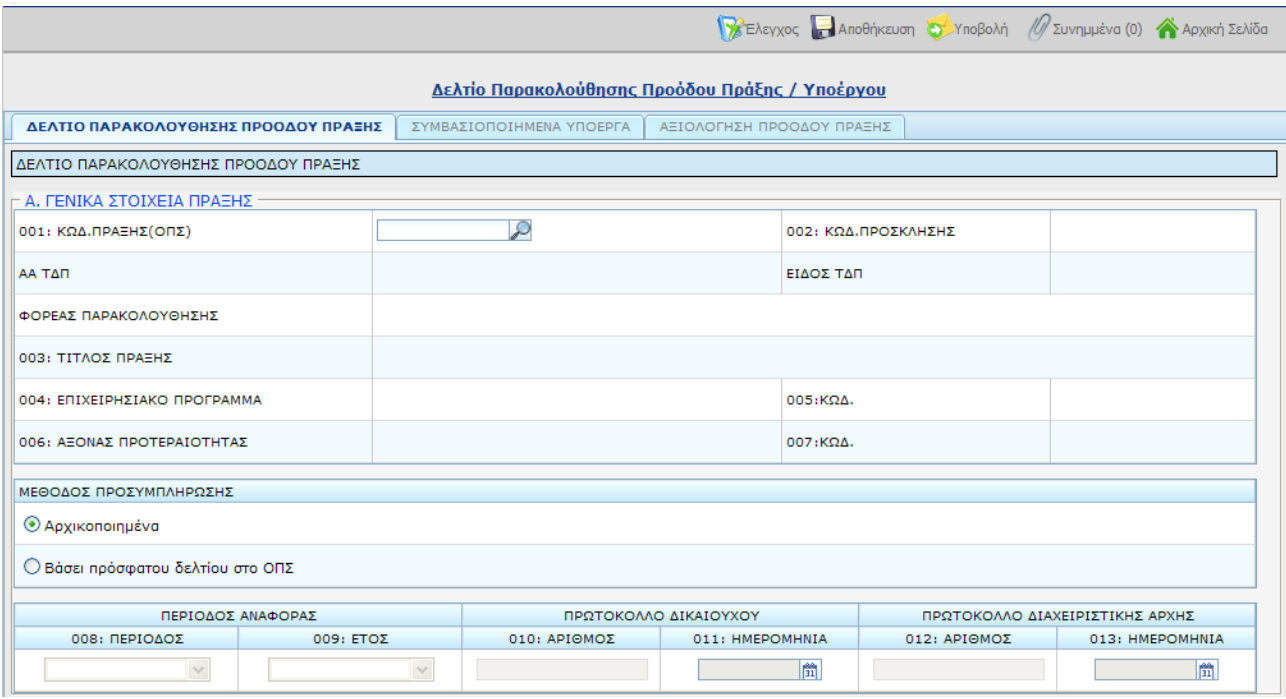

#### **Μέθοδος προσυμπλήρωσης**

**Αρχικοποιημένα:** το δελτίο δημιουργείται με προσυμπλήρωση με προγραμματικά δεδομένα από το ΤΔΠ αναφοράς χωρίς δεδομένα πραγματοποίησης.

**Βάσει πρόσφατου δελτίου στο ΟΠΣ:** το δελτίο δημιουργείται με προσυμπλήρωση με προγραμματικά δεδομένα από το ΤΔΠ αναφοράς και με δεδομένα πραγματοποίησης από το πρόσφατο δελτίο παρακολούθησης.

Σημειώνεται ότι:

- Η προσυμπλήρωση του δελτίου παρακολούθησης προόδου της πράξης (ΔΠΠΠ) γίνεται με βάση το ΤΔΠ αναφοράς και είναι το Α/Α ΤΔΠ με max ημερομηνία ένταξης για την περίοδο αναφοράς του δελτίου, ενώ,
- Η προσυμπλήρωση του δελτίου παρακολούθησης πρόόδου υποέργου (ΔΠΠΥ) γίνεται με βάση το ΤΔΥ αναφοράς και είναι το αρχικό ΤΔΥ ή Α/Α ΤΔΥ με max ημερομηνία τροποποίησης για την περίοδο αναφοράς του δελτίου.
- Δεν επιτρέπεται δημιουργία 2<sup>ου</sup> ΔΠΠΠ όταν υπάρχει στον ίδιο χρήστη έκδοση δελτίου σε κατάσταση ΥΠΟ ΥΠΟΒΟΛΗ για το ίδιο MIS και την ίδια περίοδο αναφοράς.

Με αποθήκευση η εφαρμογή αποδίδει μοναδικό αριθμό στο δελτίο (Α/Δ).

# Ηλεκτρονική Υποβολή ΕΣΠΑ για δικαιούχους

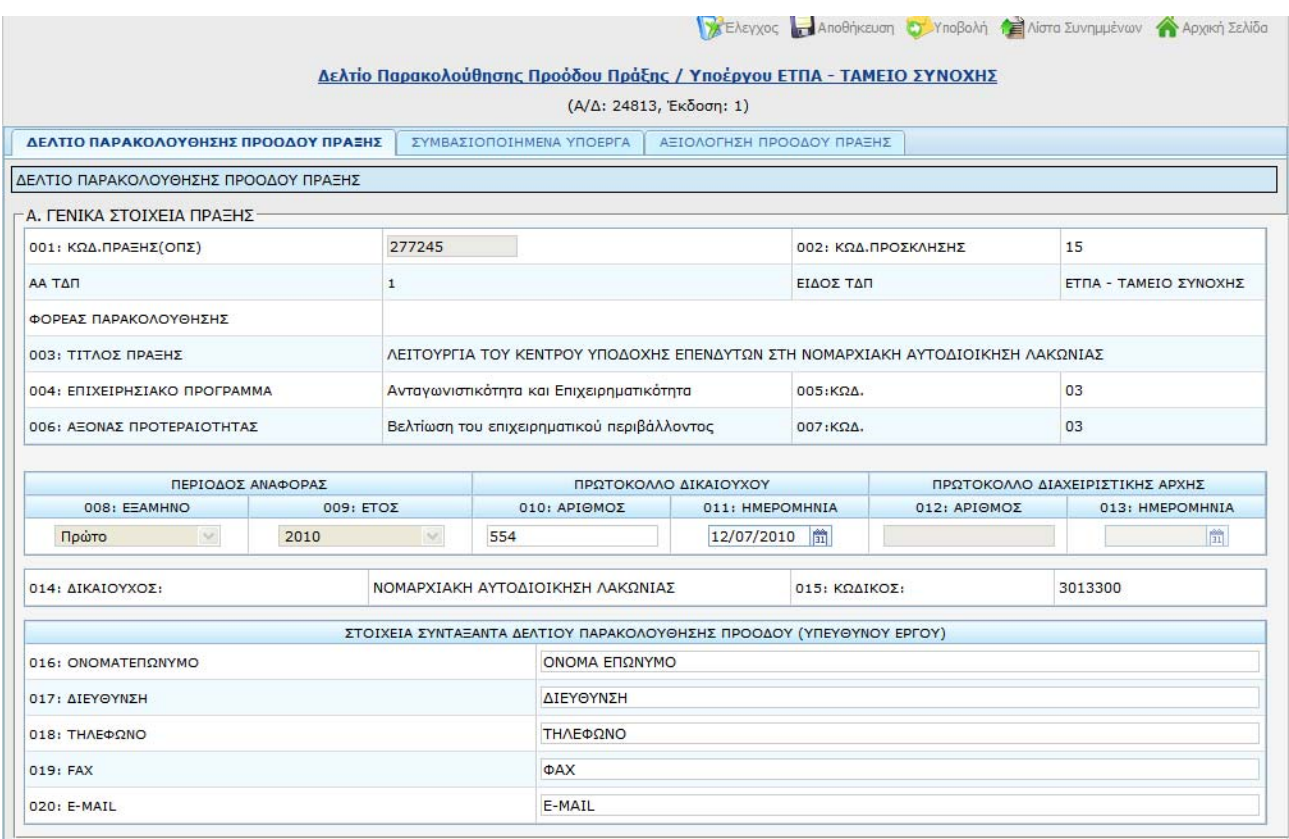

Το δελτίο αποτελείται από τρία τμήματα **Δελτίο Παρακολούθησης Πράξης**, **Συμβασιοποιημένα υποέργα** και **Αξιολόγηση προόδου πράξης**.

#### **1.5.4.1 Δελτίο Παρακολούθησης Πράξης**

#### **Α. ΓΕΝΙΚΑ ΣΤΟΙΧΕΙΑ ΠΡΑΞΗΣ**

Μετά την προσυμπλήρωση του δελτίου ο χρήστης συμπληρώνει τα στοιχεία πρωτοκόλλου και τον συντάξαντα και προχωρά στην εισαγωγή δεδομένων πραγματοποίησης έως και την περίοδο αναφοράς.

#### **Β. ΠΡΟΒΛΕΠΟΜΕΝΕΣ ΗΜΕΡΟΜΗΝΙΕΣ ΕΞΕΛΙΞΗΣ ΥΠΟΕΡΓΩΝ**

Στον πίνακα των προβλεπόμενων ημερομηνιών εξέλιξης υποέργων, οι προβλεπόμενες ημερομηνίες είναι επεξεργάσιμες μόνο όταν είναι κενές οι αντίστοιχες πραγματικές ημερομηνίες εξέλιξης. Τα υπόλοιπα πεδία του πίνακα καθώς και οι γραμμές (υποέργα) δεν είναι επεξεργάσιμα και προσυμπληρώνονται βάση καταχωρισμένων στοιχείων στο ΟΠΣ (ΤΔΠ, ΠΡΟΕΓΚΡΙΣΕΙΣ, ΤΔΥ).

#### **Γ. ΔΕΙΚΤΕΣ ΠΑΡΑΚΟΛΟΥΘΗΣΗΣ ΠΡΑΞΗΣ**

Στον πίνακα των δεικτών συμπληρώνεται η πραγματοποίηση έως και την περίοδο αναφοράς.

#### **Δ. ΠΡΟΒΛΗΜΑΤΑ ΠΟΥ ΠΑΡΟΥΣΙΑΖΟΝΤΑΙ ΣΕ ΟΛΗ ΤΗ ΔΙΑΡΚΕΙΑ ΤΗΣ ΕΚΤΕΛΕΣΗΣ ΤΗΣ ΠΡΑΞΗΣ(ΑΡΧΗ-ΤΕΛΟΣ) ΚΑΙ ΔΕΝ ΕΧΟΥΝ ΑΚΟΜΑ ΕΠΙΛΥΘΕΙ ΠΛΗΡΩΣ**

Προστίθενται με το + νέα εγγραφή και συμπληρώνεται μόνο εφόσον υπάρχουν προβλήματα. Υποχρεωτικά πεδία είναι:

- ο κωδικός του προβλήματος
- η περιγραφή του
- και είτε η προγραμματική ημερομηνία επίλυσης είτε η πραγματική εάν επιλύθηκε εντός της περιόδου αναφοράς.

### **Ε. ΣΧΟΛΙΑ ΚΑΙ ΠΑΡΑΤΗΡΗΣΕΙΣ** (μέχρι 2000 χαρακτήρες)

Συμπληρώνονται οι παρατηρήσεις του δικαιούχου για την πρόοδο της πράξης.

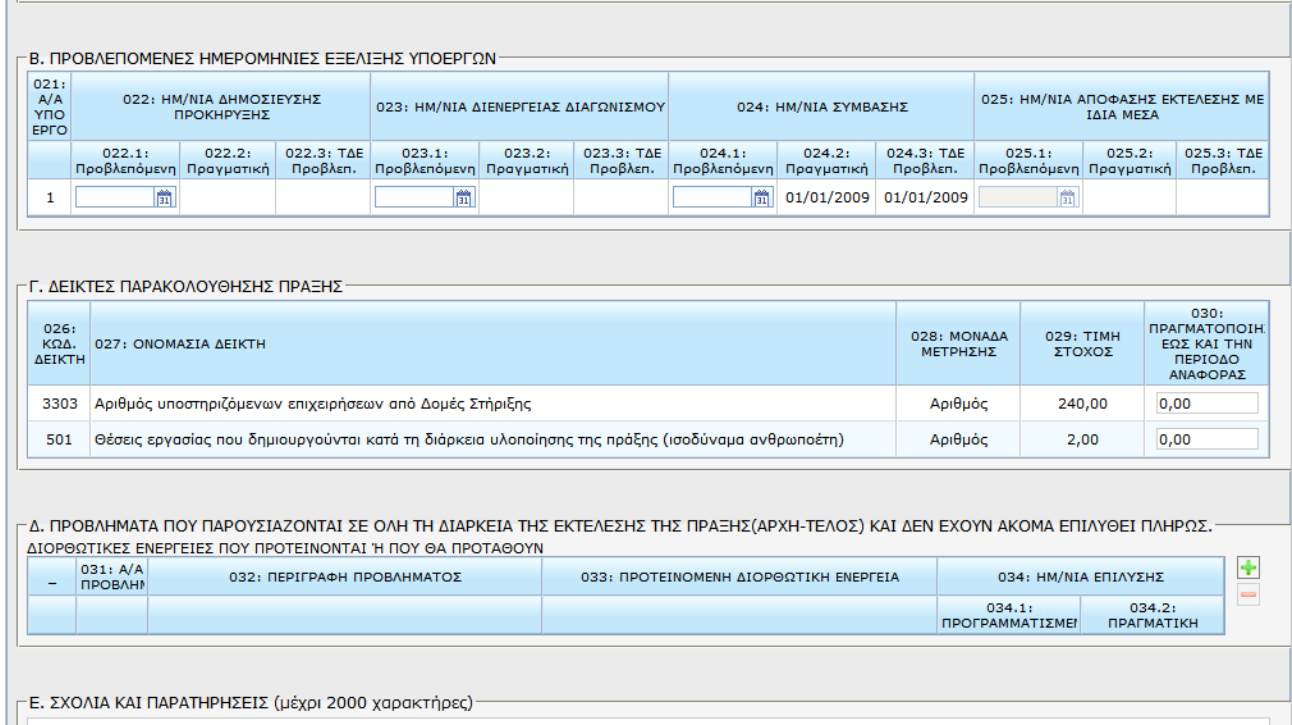

### **1.5.4.2 Συμβασιοποιημένα υποέργα**

Η καρτέλα περιλαμβάνει λίστα μόνο με τα υποέργα, που έχουν καταχωρισμένο και ελεγμένο ΤΔΥ (στο ΟΠΣ ΕΣΠΑ) με ημερομηνία ανάληψης ή τροποποίησης εντός της περιόδου αναφοράς του δελτίου:

- Υποέργα τα οποία δεν έχει επεξεργαστεί ο χρήστης έχουν περιγραφή <Νέο>.
- Υποέργα τα οποία έχει επεξεργαστεί ο χρήστης έχουν περιγραφή <Προς Αποθήκευση>.
- Υποέργα τα οποία έχει επεξεργαστεί ο χρήστης και στη συνέχεια έχει επιλέξει αποθήκευση έχουν την περιγραφή <Αποθηκευμένο>.
- Υποέργα που παρουσιάζουν σφάλματα κατά τον έλεγχο του υποέργου έχουν περιγραφή <ΜΗ ΕΓΚΥΡΟ>.

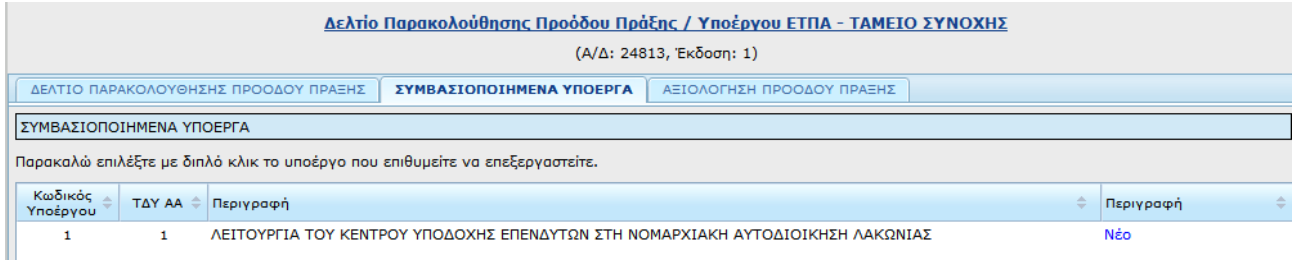

Επιλέγεται το υποέργο και ανοίγει η καρτέλα ΔΕΛΤΙΟ ΠΑΡΑΚΟΛΟΥΘΗΣΗΣ ΠΡΟΟΔΟΥ ΥΠΟΕΡΓΟΥ.

# Ηλεκτρονική Υποβολή ΕΣΠΑ για δικαιούχους

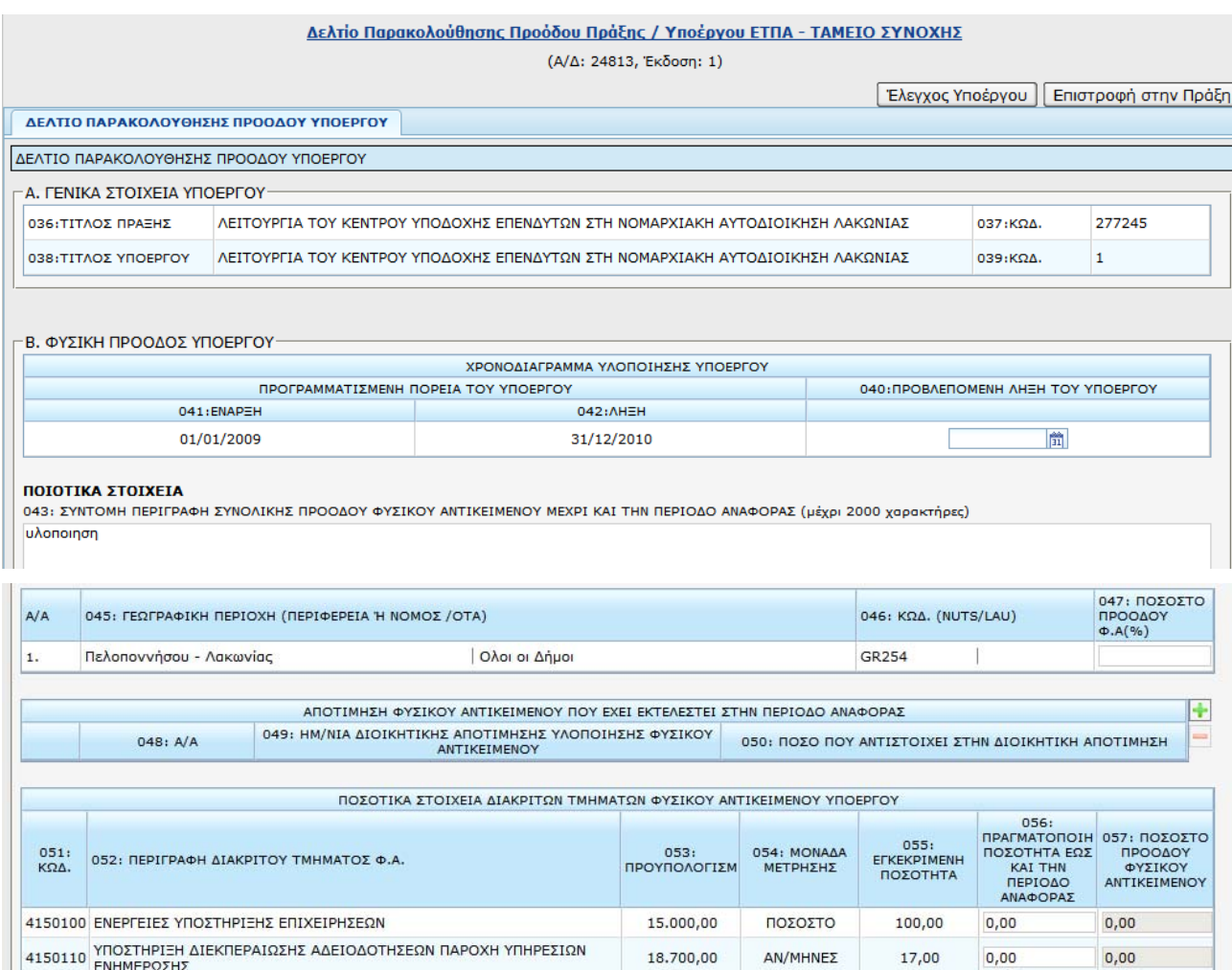

Τα δεδομένα που συμπληρώνονται είναι:

- Χρονοδιάγραμμα υλοποίησης (ημερομηνία έναρξης-λήξης, επικαιροποίηση της λήξης)
- ποιοτικά στοιχεία
- ποσοτικά στοιχεία για την πρόοδο του υποέργου (πραγματοποίηση ανά χωροθέτηση και ανά διακριτό έως και την περίοδο αναφοράς του δελτίου)
- στοιχεία πιστοποίησης (εφόσον έχουν πραγματοποιηθεί πιστοποιήσεις στην περίοδο αναφοράς)
- στα υποέργα ΕΚΤ καταχωρίζονται τα στοιχεία πραγματοποίησης στον πίνακα των δεικτών.
- προβλέψεις δαπανών ανά υποέργο και ανά εξάμηνο για το τρέχον εξάμηνο αναφοράς και για τα επόμενα εξάμηνα (συμπληρώνονται από τον δικαιούχο)
- απόκλιση αφορά την απόκλιση των δαπανών σε σχέση με τον προγραμματισμό του ΤΔΥ ανά έτος και εξάμηνο). (Τα πεδία υπολογίζονται από το σύστημα).

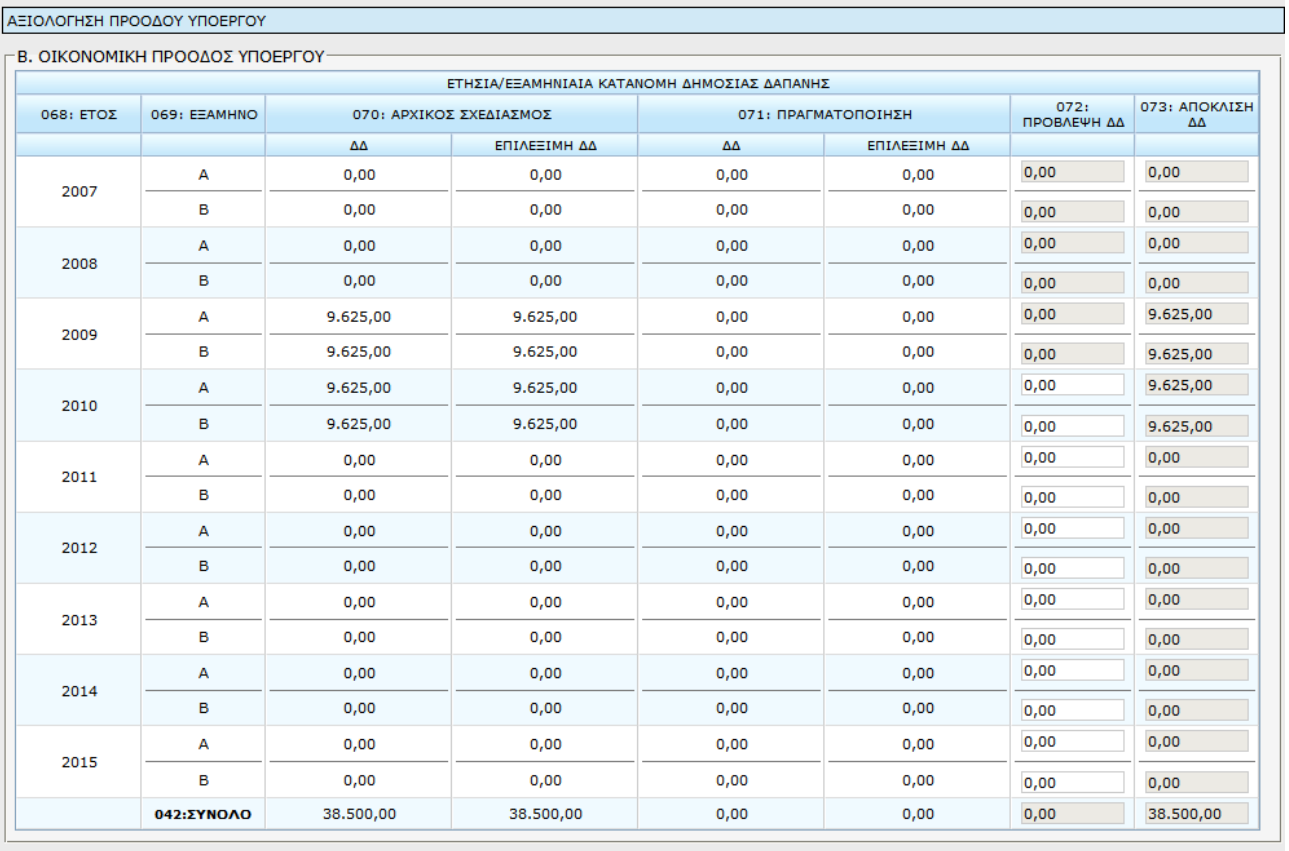

ΣΤ. ΠΑΡΑΤΗΡΗΣΕΙΣ ΩΣ ΠΡΟΣ ΤΗΝ ΠΡΟΟΔΟ ΥΠΟΕΡΓΟΥ ΜΕ ΒΑΣΗ ΟΛΑ ΤΑ ΔΙΑΘΕΣΙΜΑ ΣΤΟΙΧΕΙΑ (μέχρι 2000 χαρακτήρες)

α) Αναφέρεται η ικανοποίηση των ετήσιων ποσοτικών στόχων που έχουν τεθεί με την αρχική αναληφθείσα νομική δέσμευση και αποτυπώνονται στους ανωτέρω πίνακες του<br>υποέργου. Στην περίπτωση που έχουν ικανοποιηθεί συμπληρώνεται

Κατά την επεξεργασία ενός υποέργου οι επιλογές **Έλεγχος** (δελτίου) και **Υποβολή** (δελτίου) **δεν** είναι ενεργές.

#### Οι επιλογές **Αποθήκευση**, **Έλεγχος Υποέργου και Επιστροφή στην Πράξη** είναι ενεργές.

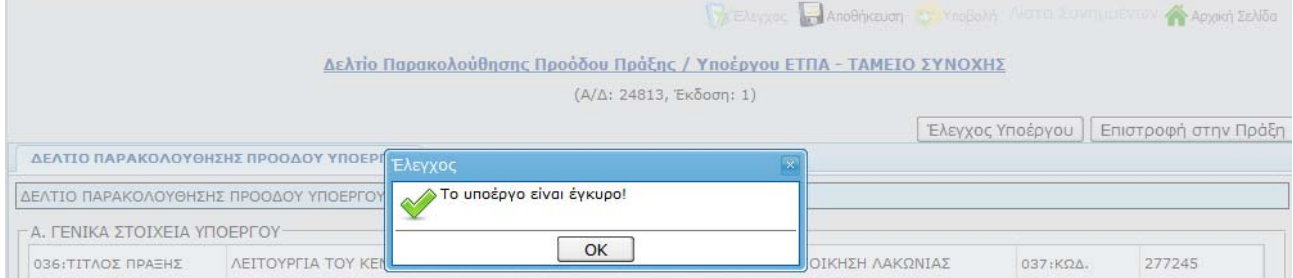

Με επιστροφή στην πράξη ο κατάλογος των υποέργων στην καρτέλα Συμβασιοποιημένα υποέργα ενημερώνεται με την περιγραφή της κατάστασης του υποέργου (προς αποθήκευση/αποθηκευμένο).

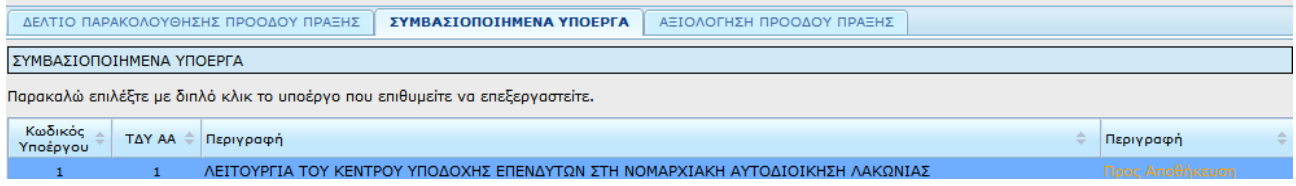

#### **1.5.4.3 Συμμετέχοντες ΕΚΤ**

Στα Δελτία Παρακολούθησης ΕΚΤ συμπληρώνονται επιπλέον ανά υποέργο οι ΣΥΜΜΕΤΕΧΟΝΤΕΣ ΕΚΤ.

Η συμπλήρωση του δελτίου γίνεται κάθε εξάμηνο ή κάθε ζυγό τρίμηνο και αφορά την κίνηση που έγινε μέσα στο εξάμηνο (εισερχόμενοι – ολοκλήρωσαν/εγκατέλειψαν).

Από το σύστημα υπολογίζονται τα σύνολα από την αρχή του υποέργου καθώς και οι μεταφερόμενοι σε επόμενο εξάμηνο.

Κατά την ΜΕΤΑΦΟΡΑ του δελτίου στο ΟΠΣ τρέχουν οι έλεγχοι επικύρωσης του ΟΠΣ και, αν υπάρχει σφάλμα σε υποχρεωτικό έλεγχο, το δελτίο δεν μεταφέρεται στο ΟΠΣ. Σε ανάλογη περίπτωση το δελτίο επιστρέφεται σε κατάσταση υπό υποβολή, διορθώνονται τα σφάλματα και στη συνέχεια υποβάλλεται και μεταφέρεται.

Στους προειδοποιητικούς ελέγχους επικύρωσης περιλαμβάνονται και έλεγχοι ώστε να συμφωνούν τα σύνολα των συμμετεχόντων στην κατανομή Α (ανά καθεστώς εργασίας) και των συμμετεχόντων ανά κατανομή Β (ανά Ηλικία ), και των συμμετεχόντων ανά κατανομή Δ (ανά μορφωτικό επίπεδο), οπότε ο χρήστης μπορεί να επιστρέψει και να διορθώσει το δελτίο.

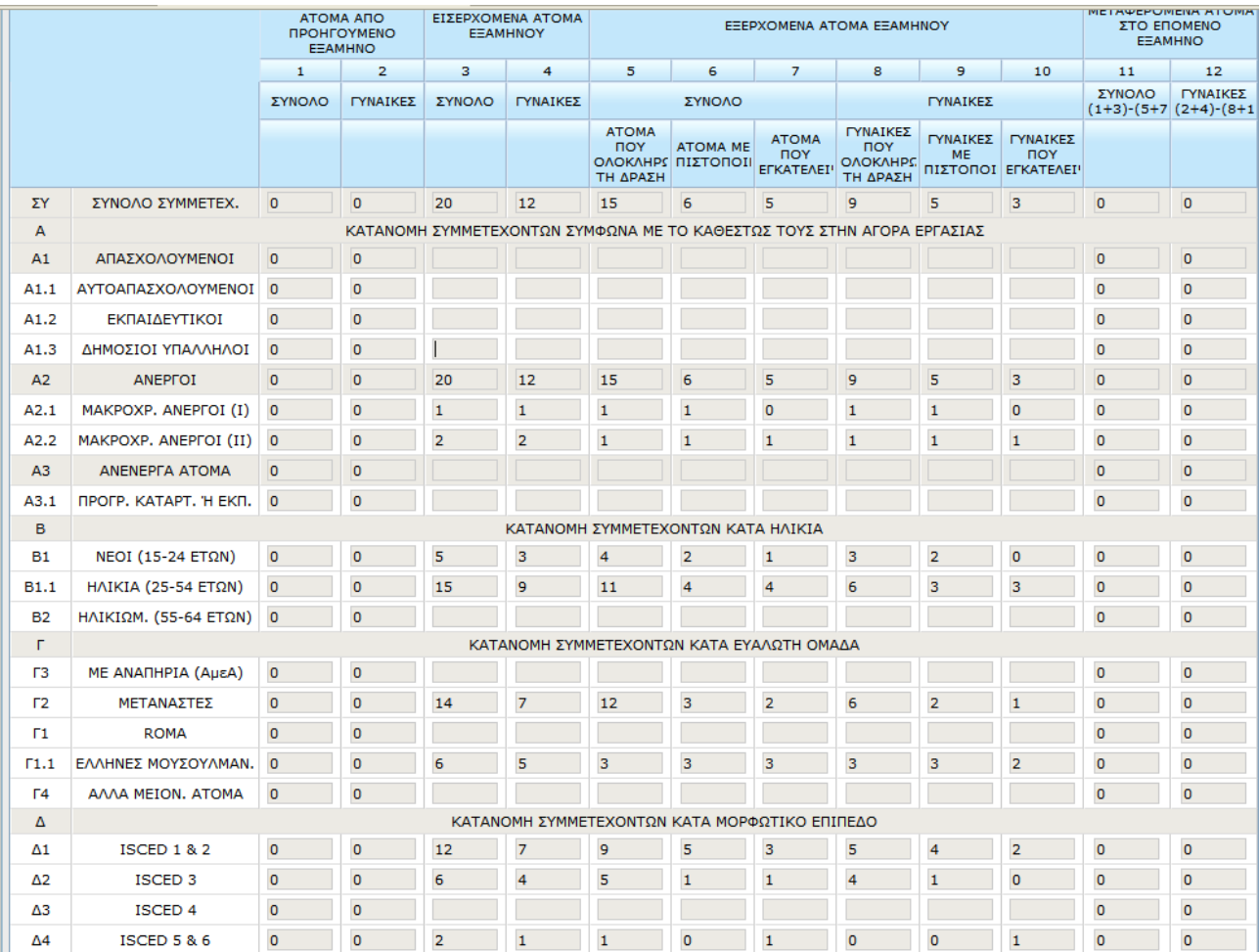

#### **1.5.4.4 Αξιολόγηση Προόδου Πράξης**

Η Καρτέλα Αξιολόγηση προόδου πράξης είναι επεξεργάσιμη μόνο σε έκδοση δελτίου με **είδος ΔΑ** (έκδοση που δημιούργησε ο φορέας διαχείρισης).

Συμπληρώνονται η ημερομηνία αξιολόγησης, ο υπεύθυνος και η εκτίμηση της ΔΑ.

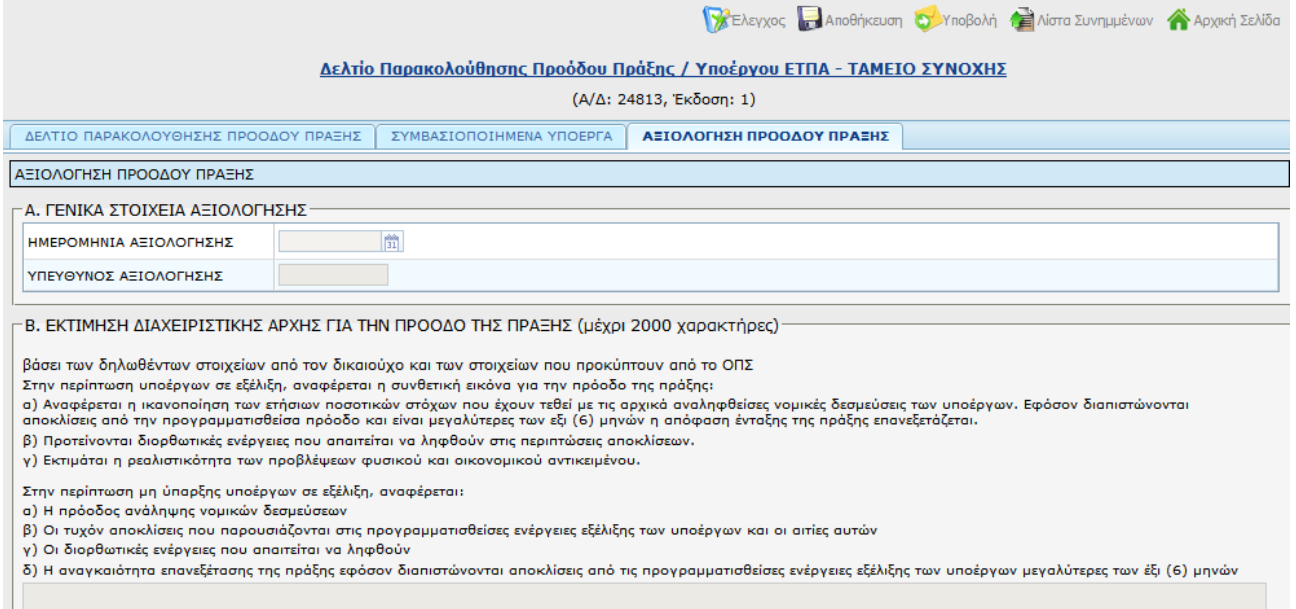

#### **1.5.5 Δελτίο Δήλωσης Δαπανών**

Επιλέγοντας «Δελτίο Δήλωσης Δαπανών» ανοίγει ένα νέο κενό δελτίο. Ο χρήστης συμπληρώνει τα πεδία: **Κωδ. Πράξης**, **Κωδ. Υποέργου**, οπότε ενημερώνονται αυτόματα τα υπόλοιπα στοιχεία ταυτότητας της πράξης (Επιχειρησιακό Πρόγραμμα, Άξονας Προτεραιότητας κοκ). Στη συνέχεια ορίζει την περίοδο αναφοράς του δελτίου (**μήνας – έτος**) και συμπληρώνει στοιχεία πρωτοκόλλου και ονοματεπώνυμο υπεύθυνου.

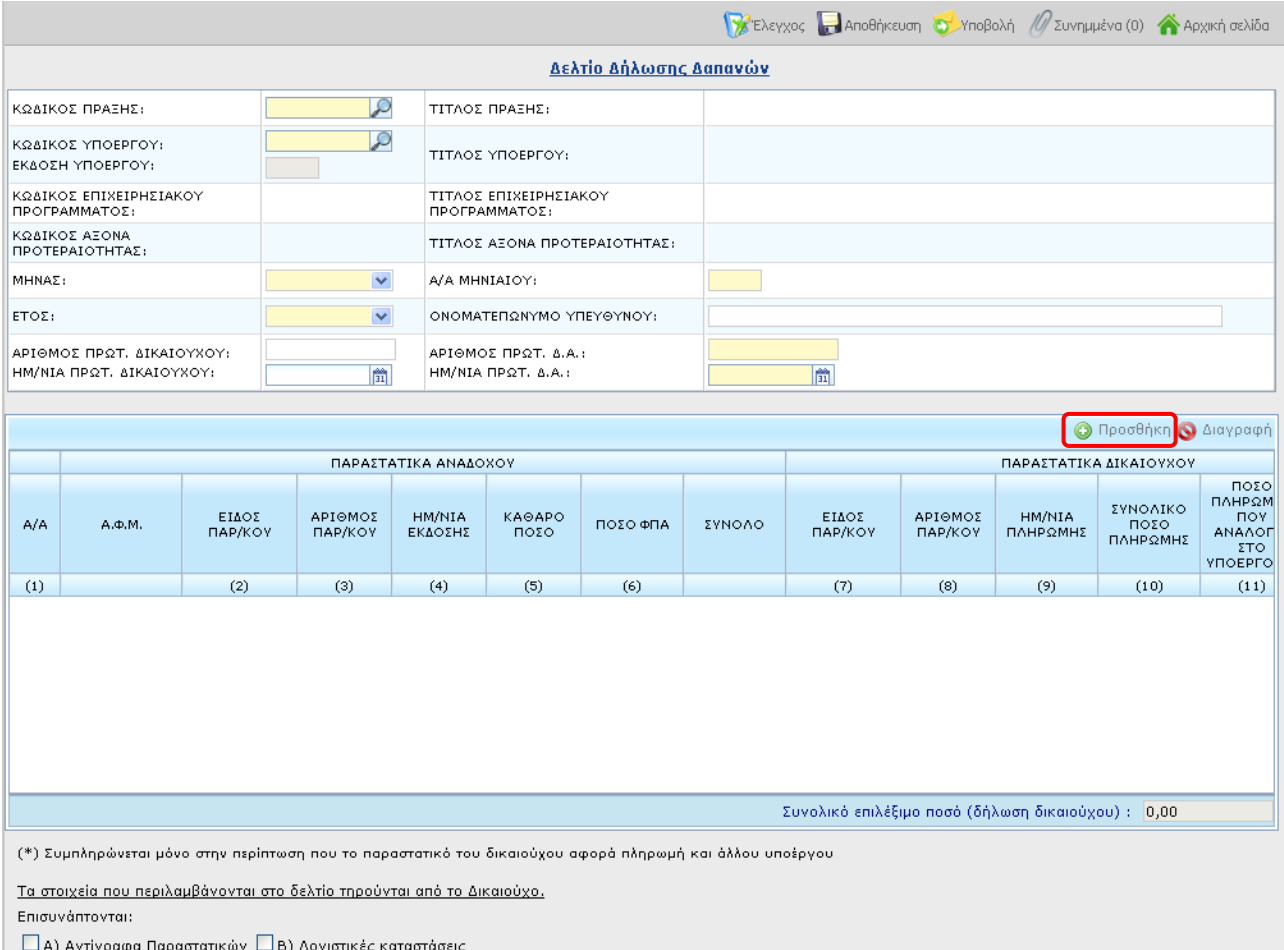

#### † Κορυφή σελίδας

Στη συνέχεια επιλέγει **Προσθήκη** εγγραφής για να προχωρήσει στην καταχώρηση των παραστατικών. Η συμπλήρωση των εγγραφών συσχετισμού παραστατικών ακολουθεί την λογική του αντίστοιχου εντύπου του Συστήματος Διαχείρισης και Ελέγχου.

Ορισμένα στοιχεία έρχονται από το σύστημα με βάση το MIS και υποέργο (π.χ. ΑΦΜ Αναδόχου), ενώ τα κωδικοποιημένα, όπως το είδος παραστατικού, επιλέγονται από κατάλληλη λίστα.

Παραστατικά που έχουν ήδη δηλωθεί σε προηγούμενο ΔΔΔ του ίδιου υποέργου και έχουν ακόμη υπόλοιπο ποσό είναι διαθέσιμα για να συσχετιστούν. Η εισαγωγή των συσχετισμών γίνεται με το άνοιγμα νέου παράθυρου, το οποίο επιτρέπει την πλήρη εποπτεία των στοιχείων του συσχετισμού που εισάγονται από τον χρήστη. Το παράθυρο μπορεί να μετακινηθεί, ώστε να είναι δυνατή η επισκόπηση των συσχετισμών της σελίδας.

Κατά την πλοήγηση του χρήστη στα πεδία του παράθυρου είναι διαθέσιμες οδηγίες

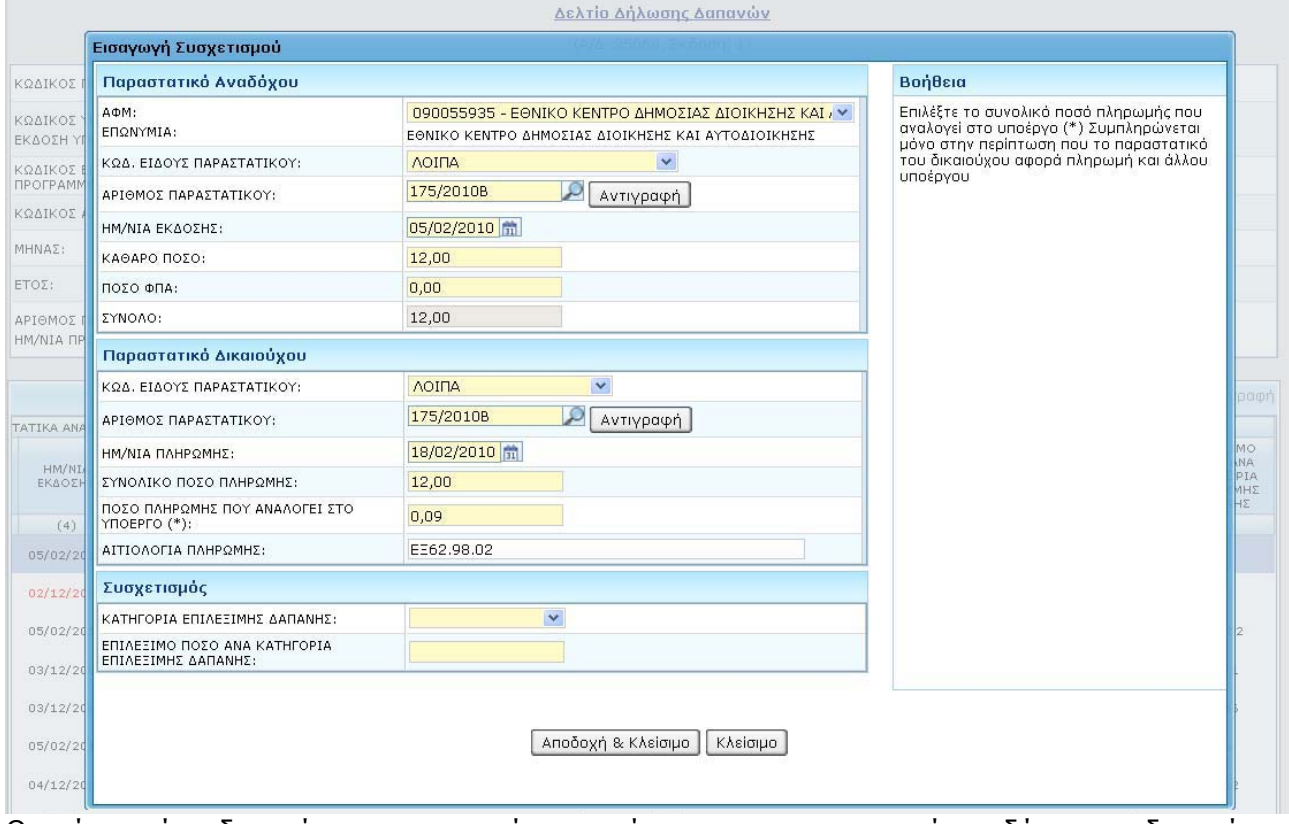

συμπλήρωσης ανά πεδίο στο δεξί τμήμα του παράθυρου με τίτλο <Βοήθεια>.

Ο χρήστης έχει δυνατότητα αντιγραφής στοιχείων για τα παραστατικά αναδόχου και δικαιούχου του δελτίου με ενεργοποίηση του πλήκτρου <Αντιγραφή>. Το παράθυρο που ανοίγει εμφανίζει τα στοιχεία για το σύνολο των παραστατικών, που έχουν χρησιμοποιηθεί στο δελτίο. Στο παράθυρο της αντιγραφής υπάρχει δυνατότητα αναζήτησης παραστατικού.

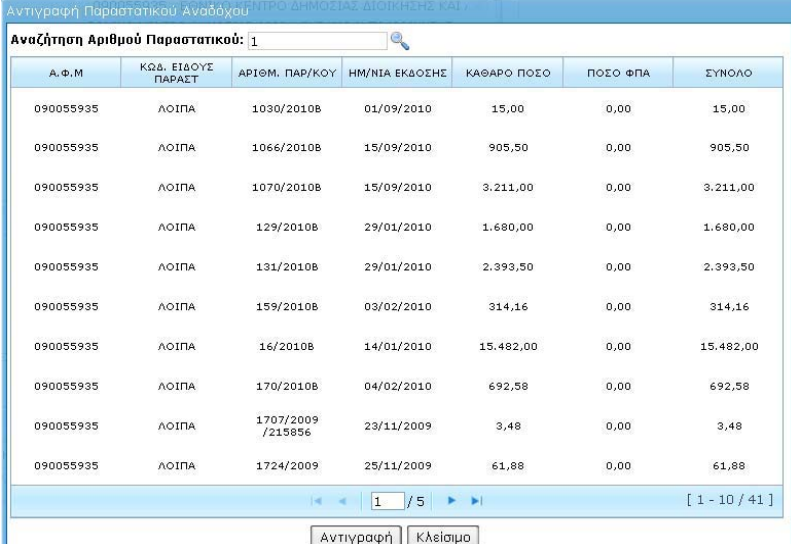

Σημειώνεται ότι ανά γραμμή συσχετισμού επιτρέπεται η συμπλήρωση Παραστατικού Αναδόχου ή παραστατικού δικαιούχου χωρίς την συμπλήρωση στοιχείων συσχετισμού (Κατηγορίας και Ποσού Επιλέξιμης Δαπάνης). Λανθασμένες εγγραφές εντοπίζονται και ο χρήστης ενημερώνεται προκειμένου να τις διορθώσει κατάλληλα.

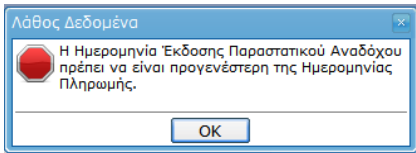

Ο έλεγχος της φόρμας εμφανίζει επιπλέον μηνύματα για τυχόν σφάλματα συμπλήρωσης και προτρέπει τον χρήστη να τα διορθώσει. Όλοι οι έλεγχοι για την ορθότητα των στοιχείων του δελτίου διενεργούνται μόνο κατά τον <Έλεγχο> ή την <Υποβολή> του δελτίου. Το δελτίο θα πρέπει να μην εμφανίζει σφάλματα προκειμένου να υποβληθεί ή/και να μεταφερθεί στο ΟΠΣ.

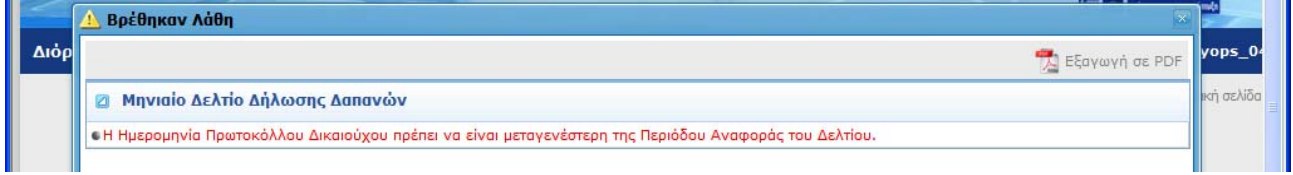

### **1.5.6 Δελτίο Ολοκλήρωσης Πράξης**

Επιλέγοντας ΔΗΜΙΟΥΡΓΙΑ «Δελτίο Ολοκλήρωσης Πράξεων», η εφαρμογή ανοίγει προς συμπλήρωση ένα δελτίο έκδοσης 1 σε κατάσταση ΥΠΟ ΥΠΟΒΟΛΗ αιτήματος χρηματοδότησης έργων ΕΣΠΑ για πράξεις πλην κρατικών.

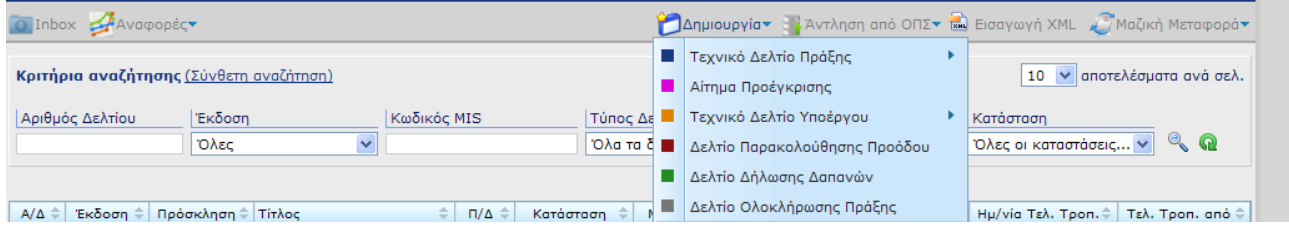

# Ηλεκτρονική Υποβολή ΕΣΠΑ για δικαιούχους

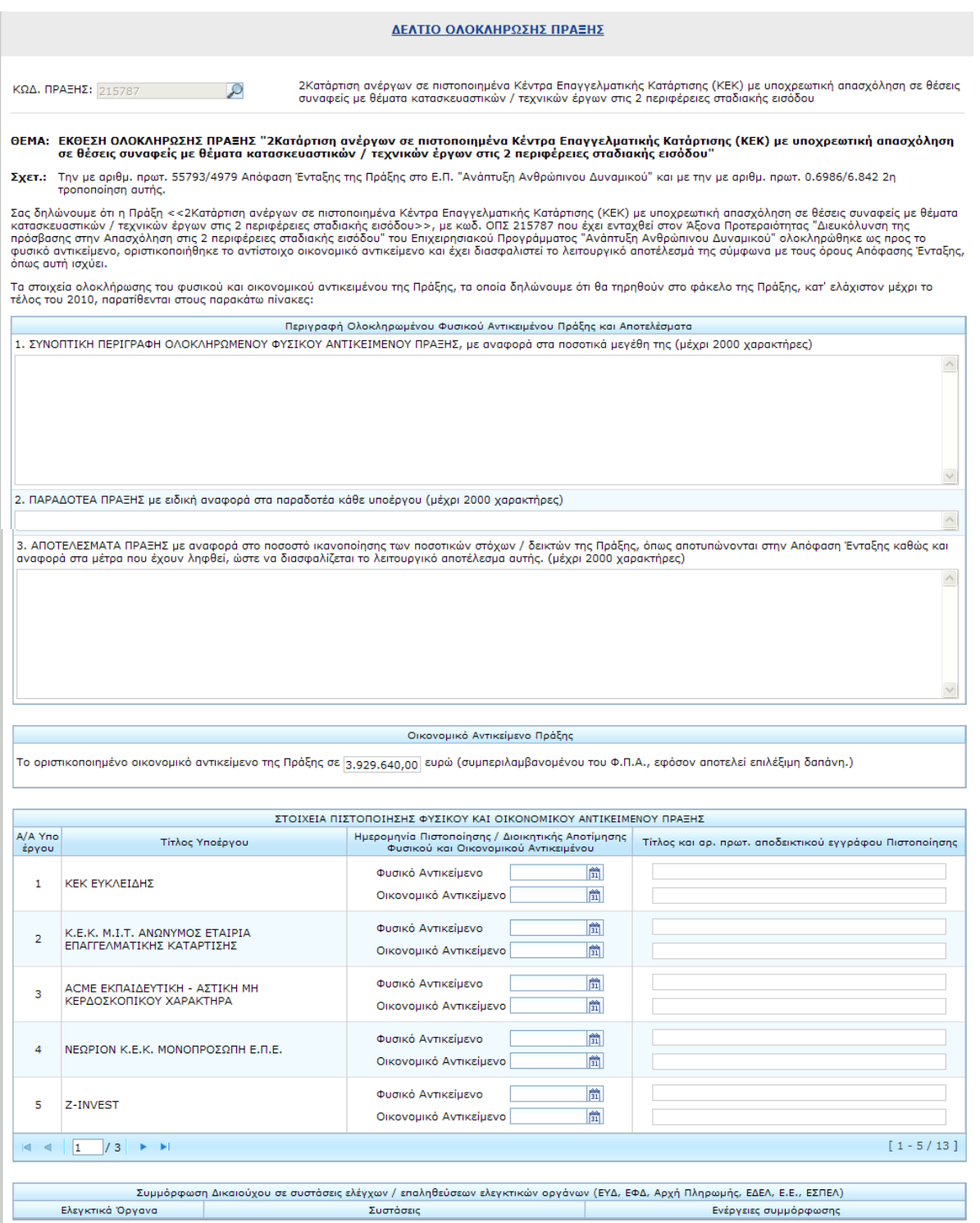

Ο χρήστης εισάγει τον κωδικό της πράξης οπότε το δελτίο συμπληρώνεται με τον τίτλο της πράξης και των υποέργων της καθώς και με το οικονομικό αντικείμενο, σύμφωνα με τις δηλώσεις δαπανών στο ΟΠΣ.

Ο χρήστης προχωρά στη συμπλήρωση των υπόλοιπων πεδίων.

#### **1.5.7 Δελτίο Κατανομών (πλην κρατικών)**

Επιλέγοντας ΔΗΜΙΟΥΡΓΙΑ «Κεντρικός Λογαριασμός / Δελτίο Κατανομών (πλην κρατικών)», η εφαρμογή ανοίγει προς συμπλήρωση ένα δελτίο αιτήματος χρηματοδότησης έργων ΕΣΠΑ για πράξεις πλην κρατικών έκδοσης 1 και σε κατάσταση ΥΠΟ ΥΠΟΒΟΛΗ.

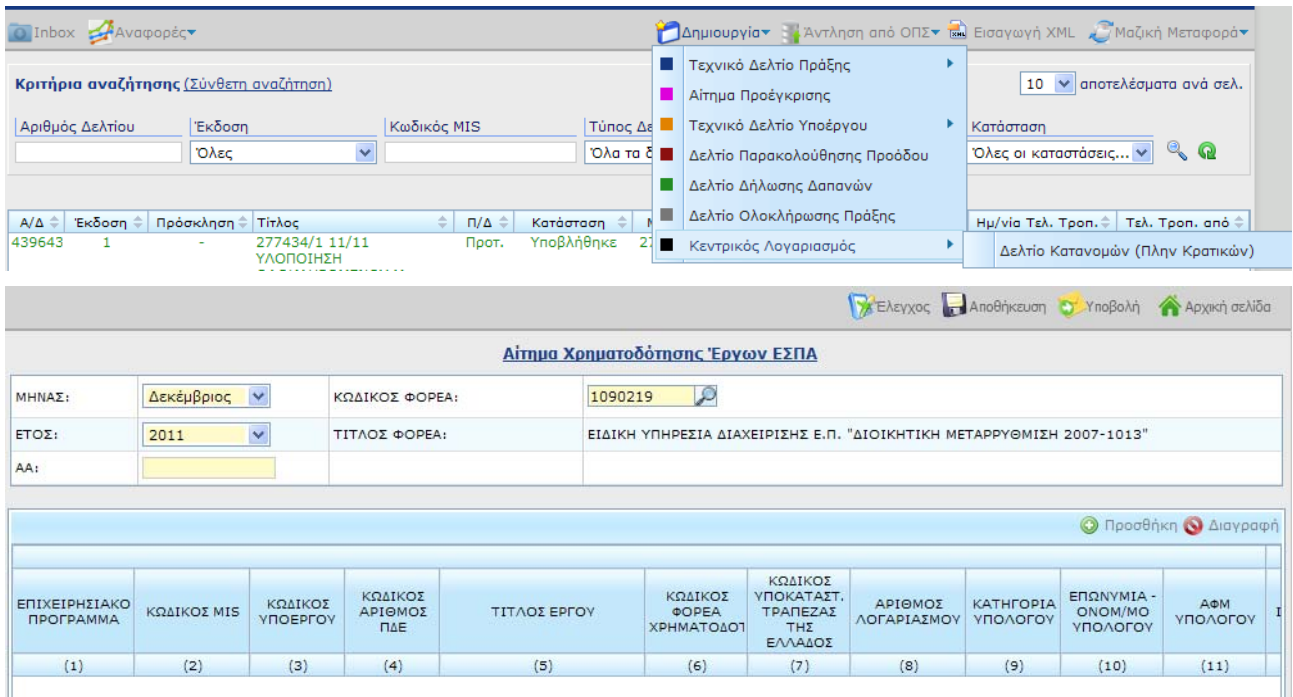

Προϋπόθεση συμπλήρωσης είναι η ύπαρξη ελεγμένων στοιχείων υπολόγου/ λογαριασμού στο ΟΠΣ. Τα βήματα που ακολουθούνται για τη συμπλήρωση του δελτίου είναι τα εξής:

- 1. Ο χρήστης ορίζει μήνα και έτος αναφοράς και τον αύξοντα αριθμό του αιτήματος. Σημειώνεται ότι αίτημα κατανομής μπορεί να συμπληρωθεί μόνο για τον τρέχοντα και τον επόμενο μήνα (ως μήνες αναφοράς).
- 2. Ο Κωδικός Φορέα είναι ο φορέας διαχείρισης που θα αναλάβει το αίτημα εντός ΟΠΣ.
- 3. Ο χρήστης συμπληρώνει εγγραφές στον πίνακα πατώντας το κουμπί «Προσθήκη» και συμπληρώνοντας τα κατάλληλα πεδία. Ο συνδυασμός MIS – Υποέργο – ΑΦΜ Υπολόγου είναι υποχρεωτική και μοναδική ανά εγγραφή. Ο χρήστης συμπληρώνει τα αιτούμενα ποσά για τον τρέχοντα μήνα και για τους επόμενους μήνες του έτους.
- 4. Στο κάτω τμήμα της οθόνης επιβεβαιώνεται αν υπάρχει η σύμφωνη γνώμη του Φορέα Χρηματοδότησης.

Με δεδομένο ότι οι Φορείς Χρηματοδότησης δεν έχουν κάποιον ρόλο στην εφαρμογή της ηλεκτρονικής υποβολής, ο Δικαιούχος οφείλει να έχει ήδη ακολουθήσει την διαδικασία έγκρισης του αιτήματος από τον οικείο Φορέα Χρηματοδότησης και να συμπληρώσει το αίτημα με βάση τα συμφωνημένα. Σε περίπτωση ελέγχου, οφείλει να μπορεί να τεκμηριώσει την έγκριση από τον Φ.Χ. και αυτό χρειάζεται να το επιβεβαιώσει στο κάτω τμήμα της οθόνης του αιτήματος στην ηλεκτρονική υποβολή.

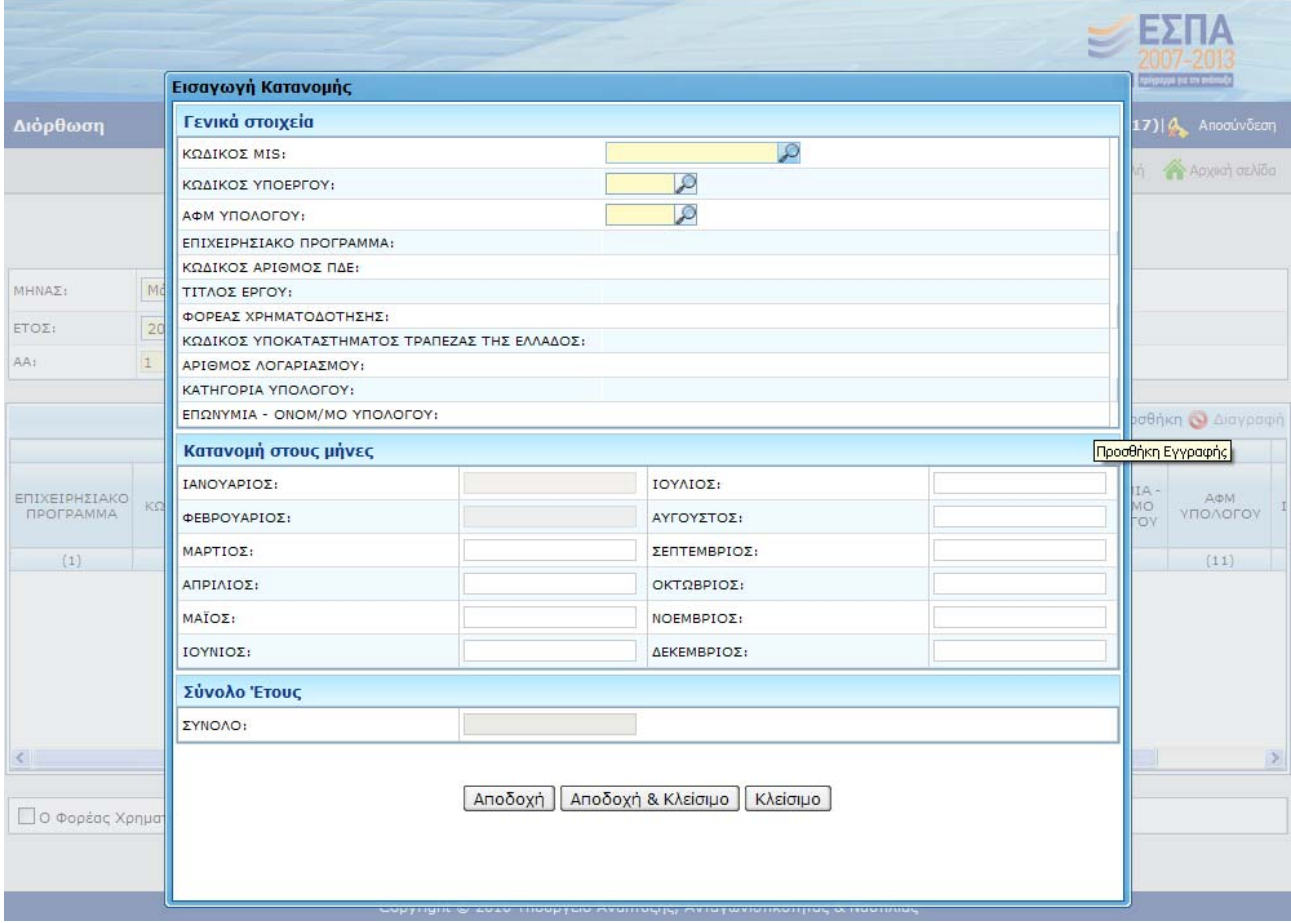

### **1.6 Άντληση δελτίων από το ΟΠΣ**

H άντληση στοιχείων από το ΟΠΣ για την δημιουργία δελτίων στην ΗΥ είναι διαθέσιμη για τα δελτία ΤΔΠ, ΤΔΥ, ΔΠΠ και ΔΔΔ.

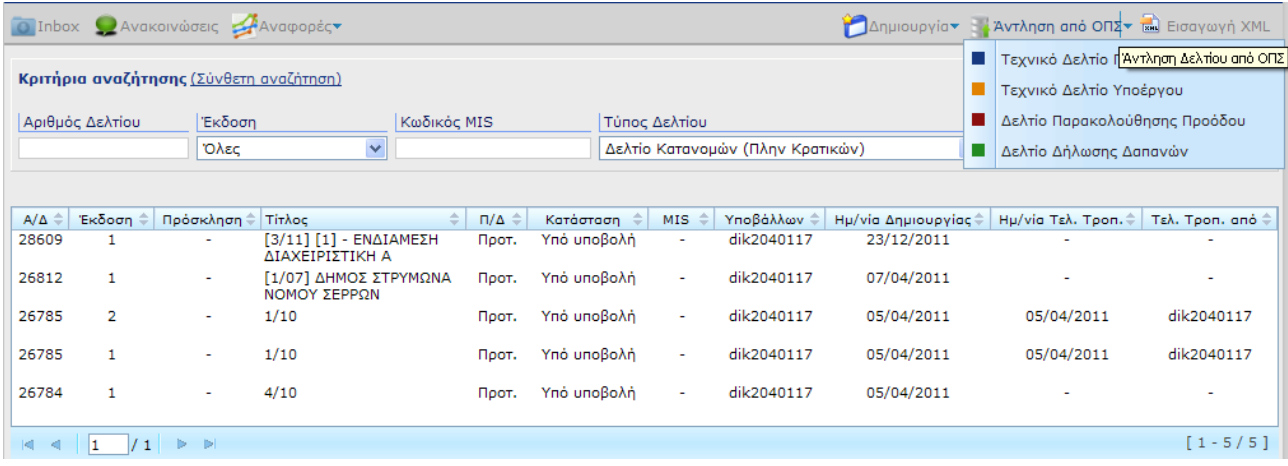

### ΤΔΠ/ ΤΔΥ

Αντλείται από το ΟΠΣ το Α/Α ΤΔΠ σε ισχύ (πρόσφατα ενταγμένο) ή αντίστοιχα το Α/Α ΤΔΥ σε ισχύ (αρχική ή πρόσφατη τροποποίηση). Το δελτίο που δημιουργείται δεν είναι πλήρες διότι περιέχει τα στοιχεία του ΤΔΠ που καταχωρίζονται στο ΟΠΣ.

Η άντληση ΤΔΠ/ΤΔΥ είναι χρήσιμη όταν πρόκειται να τροποποιηθεί μια πράξη/ υποέργο για την οποία δεν υπάρχει ήδη δελτίο ΤΔΠ/ΤΔΥ στην ηλεκτρονική Υποβολή.

### ΔΔΔ /ΔΠΠΠ

Η άντληση των δελτίων ΔΠΠ και ΔΔΔ χρησιμοποιείται για λόγους ενημέρωσης. Για την άντληση επιλέγεται ο κωδικός MIS της πράξης, ο κωδικός Υποέργου και το Α/Α ΔΔΔ και στη συνέχεια επιλέγεται ΑΝΤΛΗΣΗ.

### **1.7 Inbox**

Στην αρχική σελίδα της εφαρμογής η επιλογή Inbox δίνει τη δυνατότητα παρακολούθησης της εξέλιξης εργασιών, που γίνονται με ασύγχρονο τρόπο (Εισαγωγή xml, Μεταφορά δελτίων).

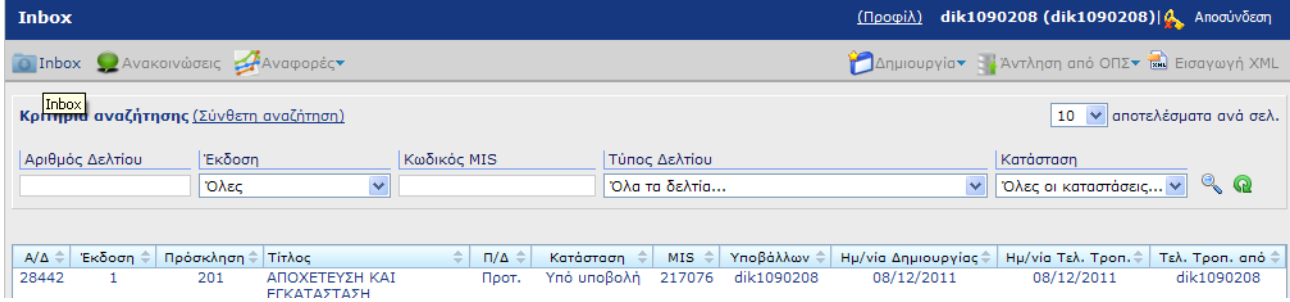

Επιλέγοντας Inbox ανοίγει σελίδα στην οποία ο χρήστης ορίζει την εργασία, που θέλει να παρακολουθήσει (τύπος εργασίας, όνομα αρχείου, κατάσταση), οπότε εκτελώντας αναζήτηση εμφανίζονται σε κατάλογο τα σχετικά αρχεία. Με Επισκόπηση (δεξί πλήκτρο του ποντικιού) σε οποιαδήποτε εγγραφή του καταλόγου ο χρήστης παίρνει πληροφορίες για την εξέλιξη της συγκεκριμένης εργασίας.

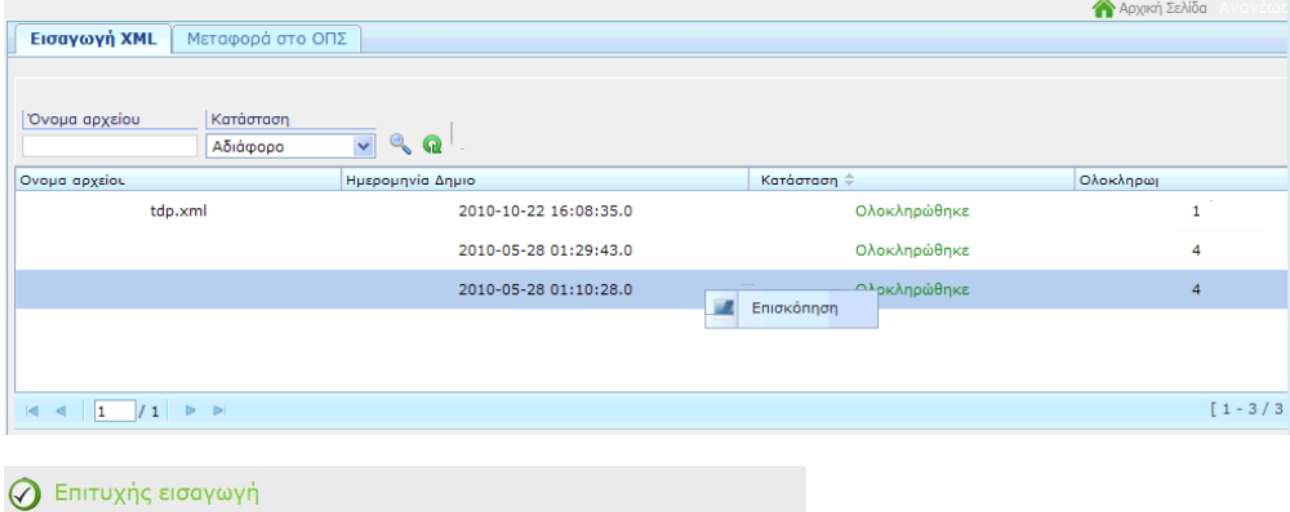

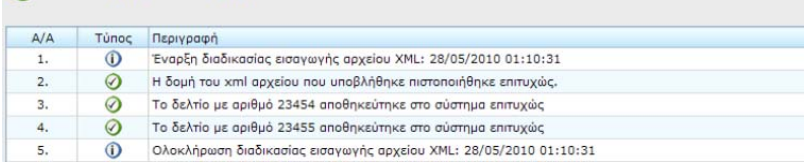

#### **1.8 Αναφορές**

Με τη λειτουργία Αναφορές δίνεται η δυνατότητα στον χρήστη να παράγει:

- Αναφορές δελτίων,
- Καρτέλες έργων και
- Συγκεντρωτική προόδου έργων

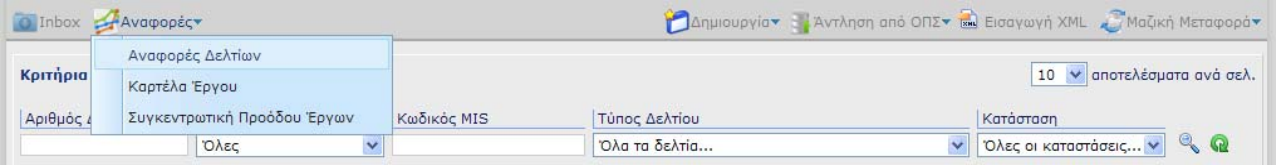

### Αναφορές Δελτίων

Οι διαθέσιμες αναφορές είναι:

- ΤΔΠ ανά κατάσταση δελτίου,
- ΤΔΥ ανά κατάσταση δελτίου,
- Μηνιαία Δελτία ανά κατάσταση δελτίου και
- ΔΠΠΠ ανά κατάσταση δελτίου

Για την εξαγωγή αναφορών δελτίων ανά πρόσκληση ή/και πράξη ακολουθούνται τα βήματα:

1. Ορίζονται τιμές στα κριτήρια αναζήτησης (τύπος αναφοράς, κατάσταση δελτίου, πρόσκληση κοκ)

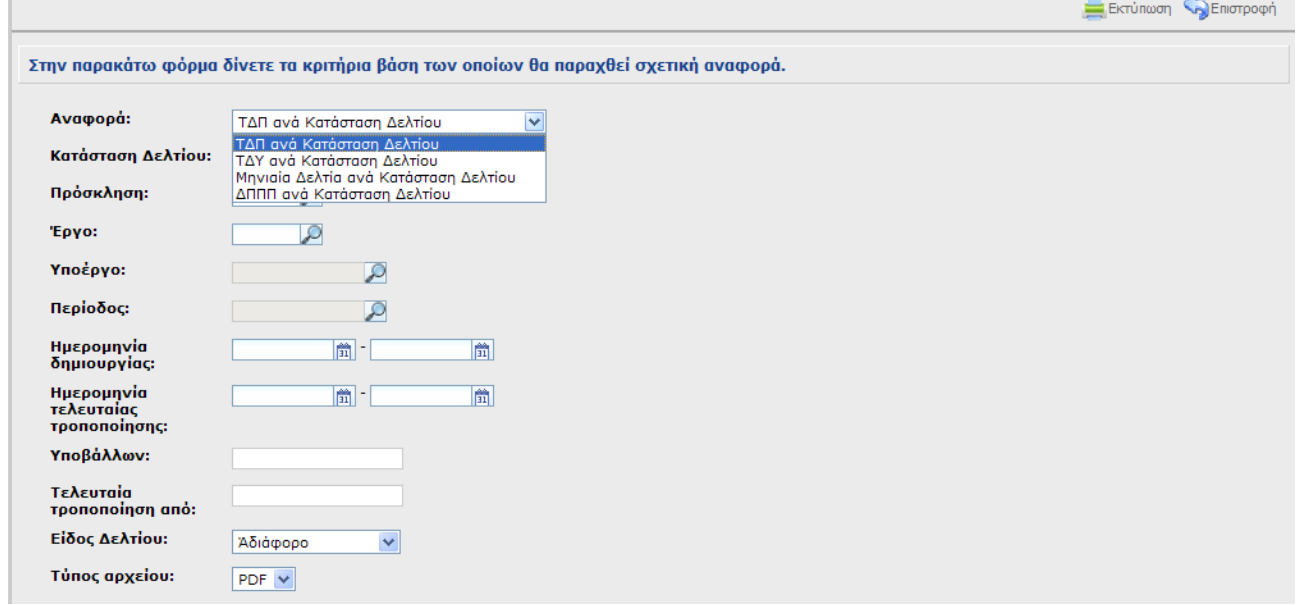

2. Επιλέγεται ο τύπος εγγράφου της αναφοράς (pdf, rtf, xml, xls)

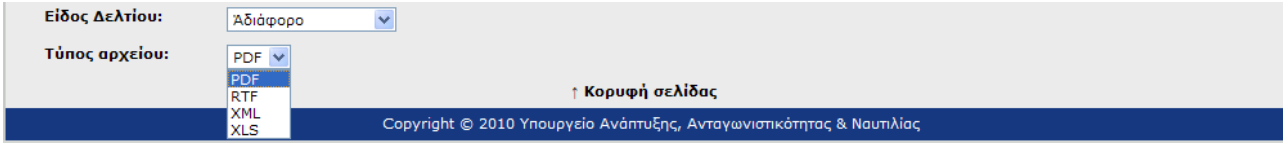

3. Παραγωγή αναφοράς (κουμπί Εκτύπωση)

#### ΤΔΠ ανά Κατάσταση Δελτίου Υπό υποβολή

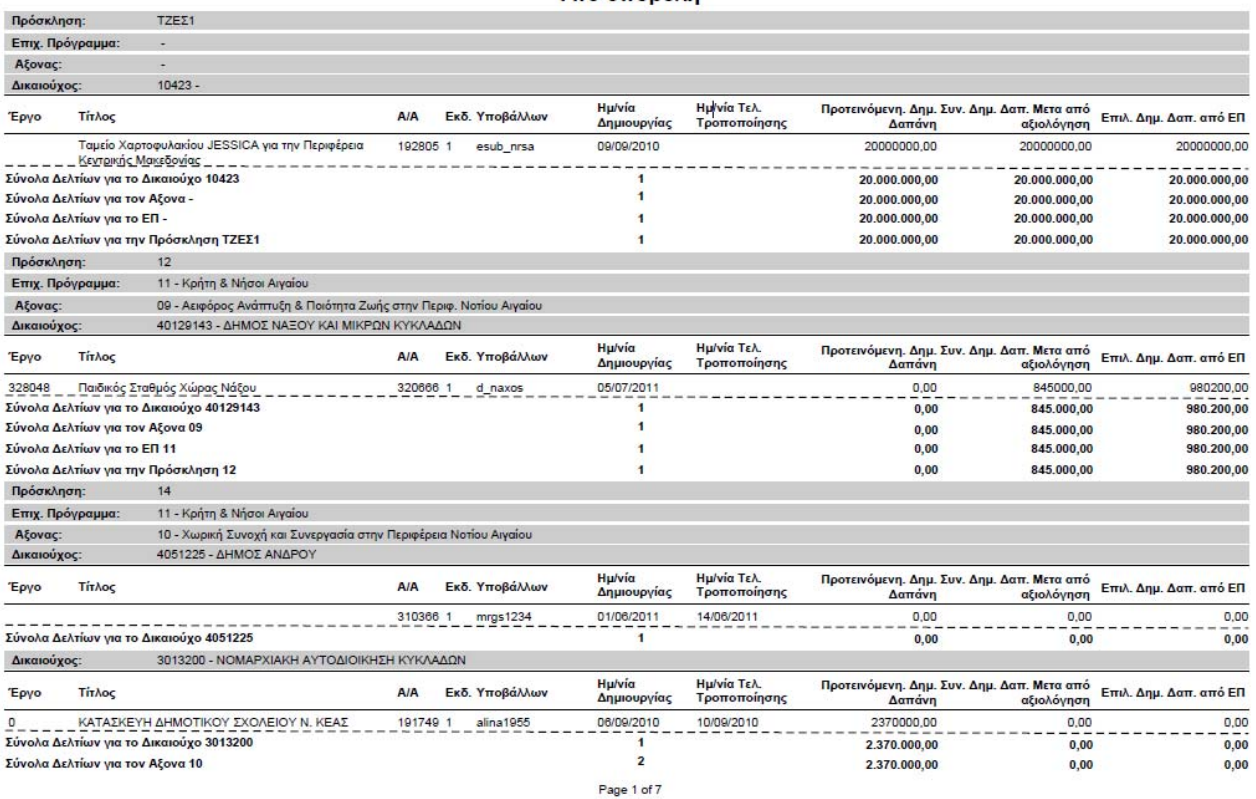

Το έγγραφο που παράγεται δομείται αρχικά ανά Πρόσκληση και στη συνέχεια ανά Επιχειρησιακό Πρόγραμμα, Άξονα Προτεραιότητας και Δικαιούχο.

#### Καρτέλα Έργου

Επιλέγοντας την εξαγωγή καρτέλας έργου εμφανίζονται τα διαθέσιμα κριτήρια (έργο, υποέργο) και οι δυνατές αναφορές (Βασικά στοιχεία, Οικονομική πρόοδος ανά επιλέξιμη δαπάνη κοκ).

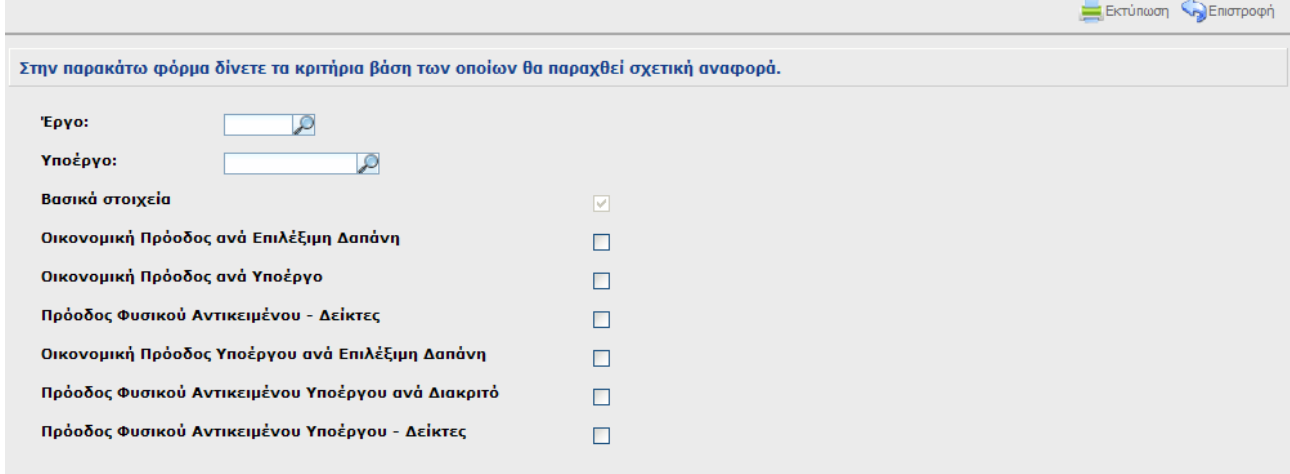

#### Αναλυτική Εκτύπωση Καρτέλας Έργου / Υποέργου

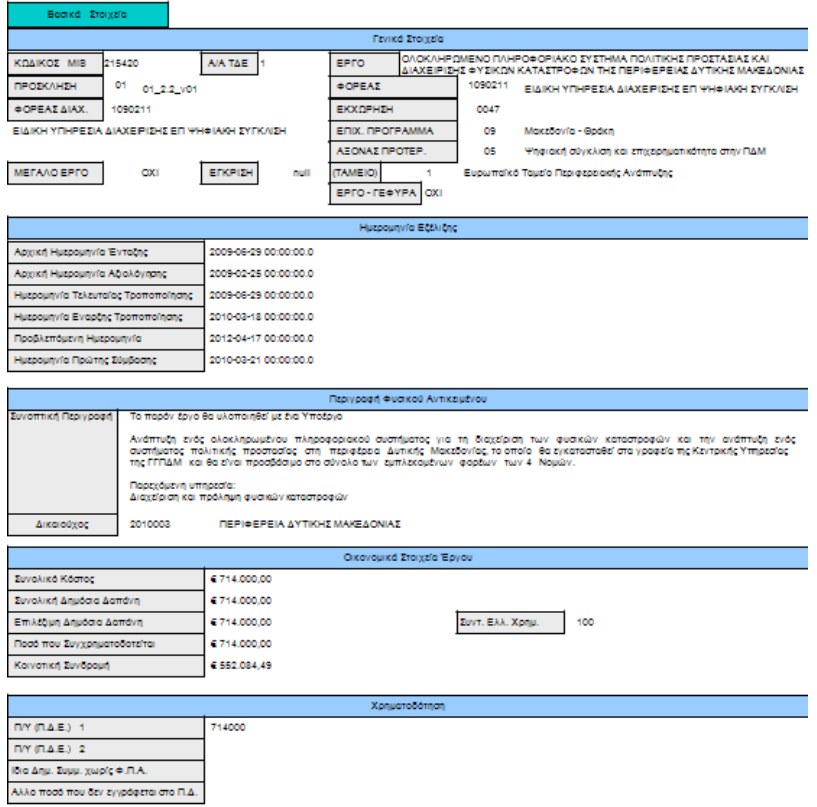

Σημειώνεται ότι στους χρήστες ΕΦΔ είναι διαθέσιμη και η πληροφορία για την Εκτίμηση της Δ.Α.

### Συγκεντρωτική προόδου έργων

Επιλέγοντας την εξαγωγή συγκεντρωτικής προόδου έργων εμφανίζονται τα διαθέσιμα κριτήρια (πρόσκληση, έργο, υποέργο).

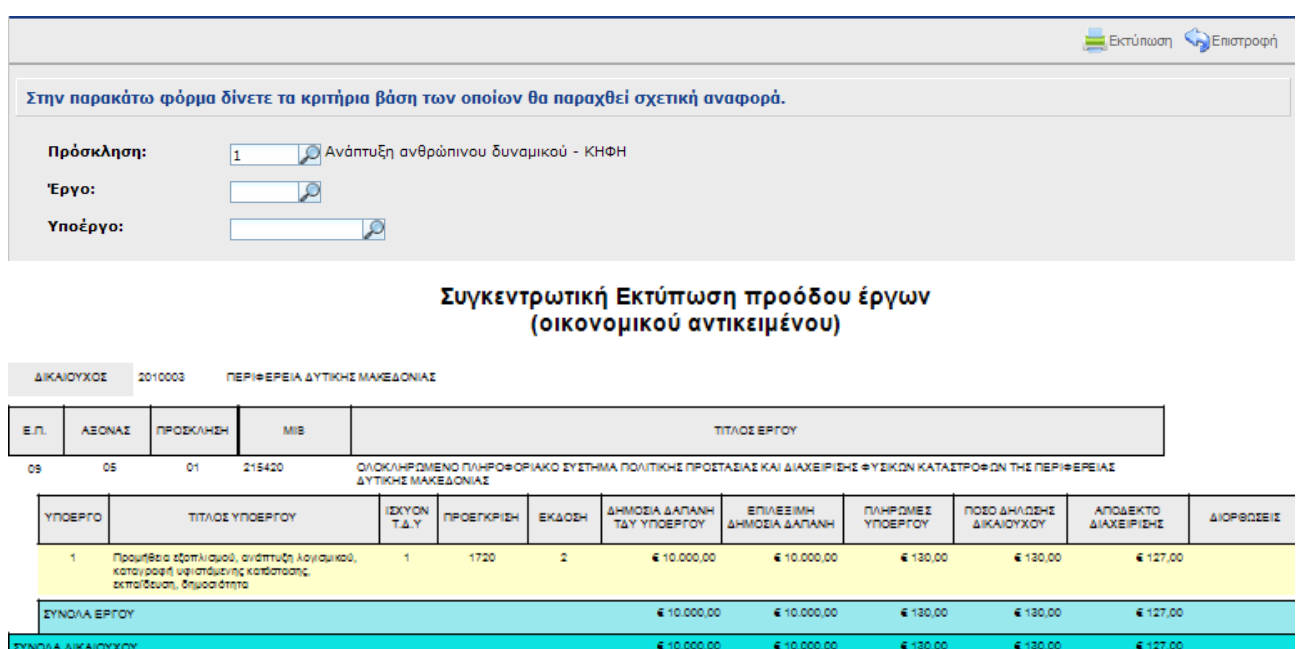

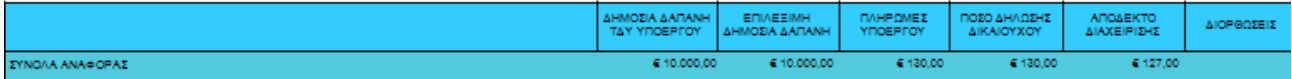

19/8/2011 1:17 pp

Σελίδα 1 από 1

# **1.9 Χρήσιμες λειτουργικότητες**

### **Αναζήτηση σε λίστα επιλογών**

Σε πολλά πεδία της Ηλεκτρονικής Υποβολής υπάρχει το σύμβολο <sup>10</sup> (μεγεθυντικός φακός), πατώντας πάνω σε αυτό εμφανίζεται μια νέα οθόνη στην οποία μπορούμε να αναζητήσουμε από λίστα στοιχείων.

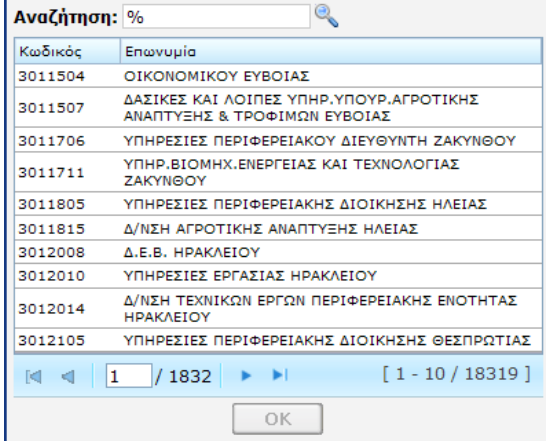

Έστω ότι στην παραπάνω οθόνη δίπλα στην αναζήτηση πληκτρολογούμε %ΟΠΣ% και πατάμε τον μεγεθυντικό φακό, τότε εμφανίζονται οι σχετικές επιλογές, που πληρούν το παραπάνω κριτήριο. Στη συνέχεια επιλέγοντας τον φορέα που επιθυμούμε, ενεργοποιείται το πλήκτρο ΟΚ και μπορεί να επιλεγεί πλέον το σχετικό κωδικοποιημένο στοιχείο.

#### **Προσθήκη - διαγραφή πολλαπλών εγγραφών**

Πολλές φορές σε κάποια πεδία παρουσιάζεται η ανάγκη καταχώρισης πολλαπλών εγγραφών.

Αυτό γίνεται με το πάτημα του πλήκτρου (βρίσκεται δεξιά από την εγγραφή που θέλουμε να προσθέσουμε).

Με το παραπάνω πλήκτρο προσθέτουμε εγγραφή και μπορούμε να την επεξεργαστούμε ανάλογα.

Σε περίπτωση που θέλουμε να διαγράψουμε εγγραφές αυτό γίνεται με το πλήκτρο **....**... Σε αυτή την περίπτωση διαγράφονται τόσες εγγραφές όσες έχουμε επιλέξει αριστερά με τα αντίστοιχα

check box  $\overline{\mathbf{v}}$ .

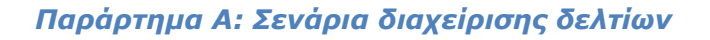

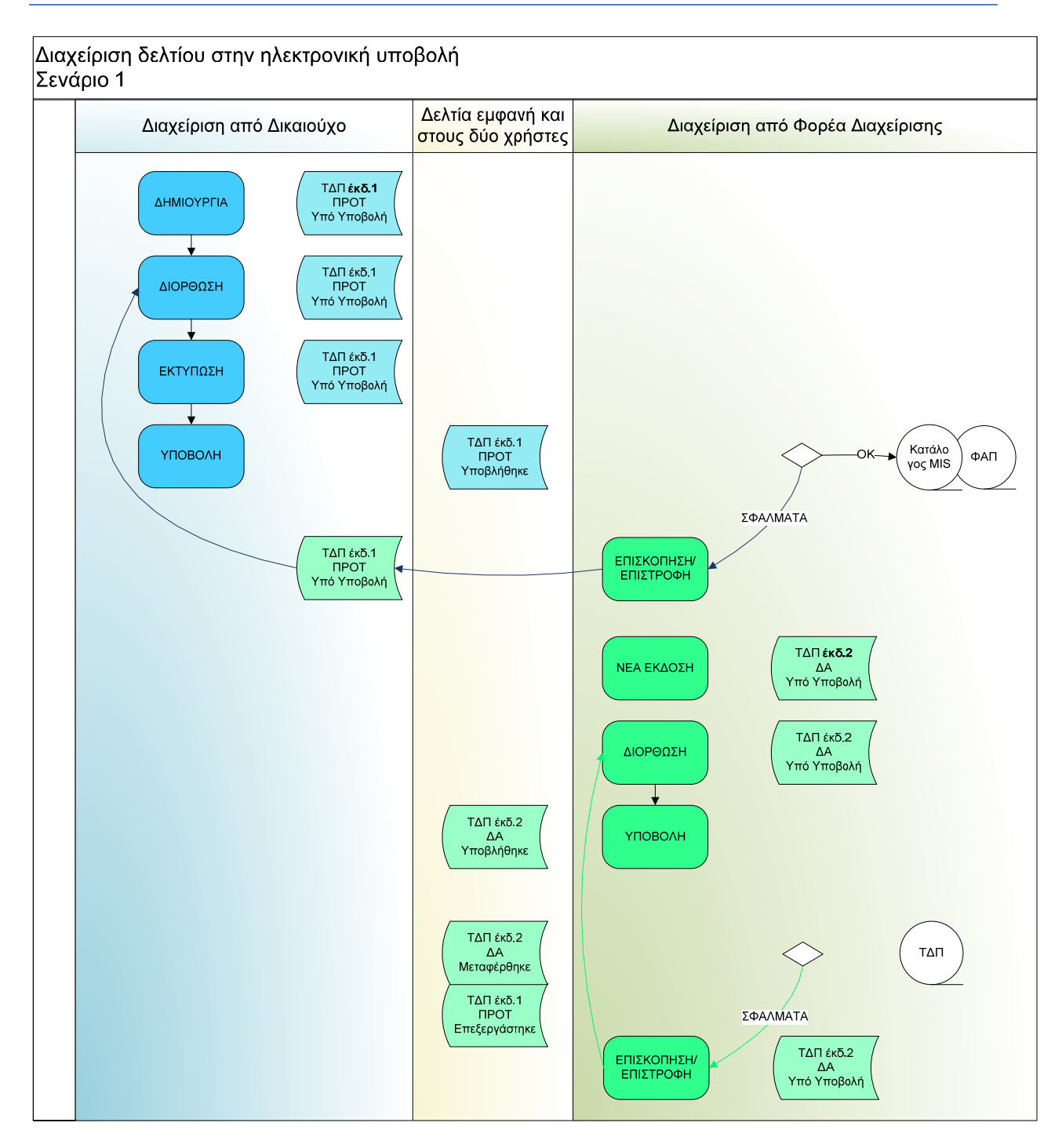

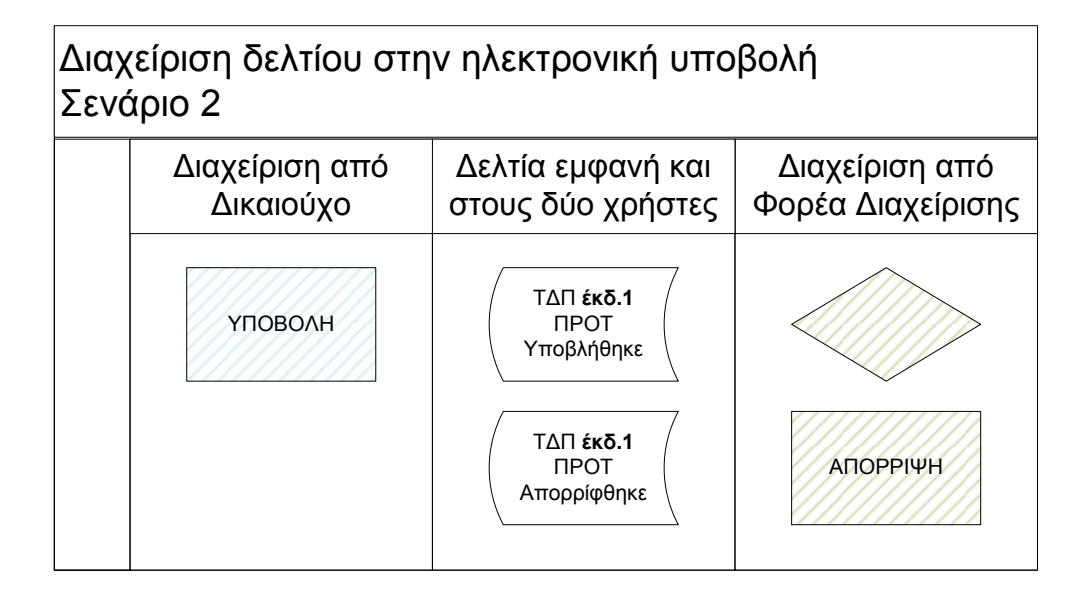

### *Παράρτημα Β: ΠΡΟΣΒΑΣΗ ΣΤΗΝ ΗΛΕΚΤΡΟΝΙΚΗ ΥΠΟΒΟΛΗ*

### *Β1: Ομαδοποίηση χρηστών*

Οι χρήστες της Ηλεκτρονικής υποβολής ομαδοποιούνται:

- Ανά Φορέα Διαχείρισης (ΕΥΔ/ΕΔΑ/ΕΦΔ)
- Ανά πρόσκληση: Μία πρόσκληση ανήκει σε έναν μόνο Φορέα Διαχείρισης ΦΔ

### *Β2: Είδη χρηστών*

- **Διαχειριστής**: χρήστης του Φορέα Διαχείρισης που διαχειρίζεται όλους τους χρήστες (του ΦΔ και τους δικαιούχους),
- **Χειριστής**: χρήστης του Φορέα Διαχείρισης,
- **Δικαιούχος**: χρήστης του δικαιούχου,
- **Μόνο επισκόπηση**: χρήστης που μπορεί να 'βλέπει' δελτία, αλλά όχι να τα δημιουργεί, επεξεργάζεται ή υποβάλει

#### *Β3: Δυνατότητες χρήσης εφαρμογής*

Ο χρήστης - χειριστής με τον κωδικό του έχει τις εξής δυνατότητες:

- να αντιστοιχείται με συγκεκριμένες (ή και όλες) προσκλήσεις του Φορέα Διαχείρισης,
- να αντιστοιχείται είτε με συγκεκριμένα έργα/υποέργα, είτε με όλα, του Φορέα Διαχείρισης,
- να δημιουργεί νέα έκδοση δελτίου,
- να το απορρίπτει,
- να μεταφέρει δελτίο στο ΟΠΣ
- να επιστρέφει μια έκδοση δελτίου στον χρήστη που την δημιούργησε.

O χρήστης-δικαιούχος με τον κωδικό του έχει τις εξής δυνατότητες:

- να υποβάλει τεχνικά δελτία πράξης σε όλες τις (ενεργές) προσκλήσεις στις οποίες είναι δικαιούχος,
- να υποβάλει δελτία παρακολούθησης για τα έργα/υποέργα με τα οποία έχει αντιστοιχηθεί,
- να βλέπει όλα τα δελτία που έχει δημιουργήσει και την πορεία τους.

### *Β4: Αίτηση δημιουργίας νέου χρήστη*

Για να αποκτήσει κάποιος πρόσβαση στην Ηλεκτρονική Υποβολή του ΕΣΠΑ, πρέπει να υποβάλλει αίτηση (ηλεκτρονικά και μόνο) στη διεύθυνση της σύνδεσης μέσω SSO: http://logon.mnec.gr, όπου πατώντας το δεσμό «Δημιουργία νέου χρήστη Ηλεκτρονικής Υποβολής ΕΣΠΑ» εμφανίζεται η φόρμα της αίτησης για να συμπληρωθεί και υποβληθεί:

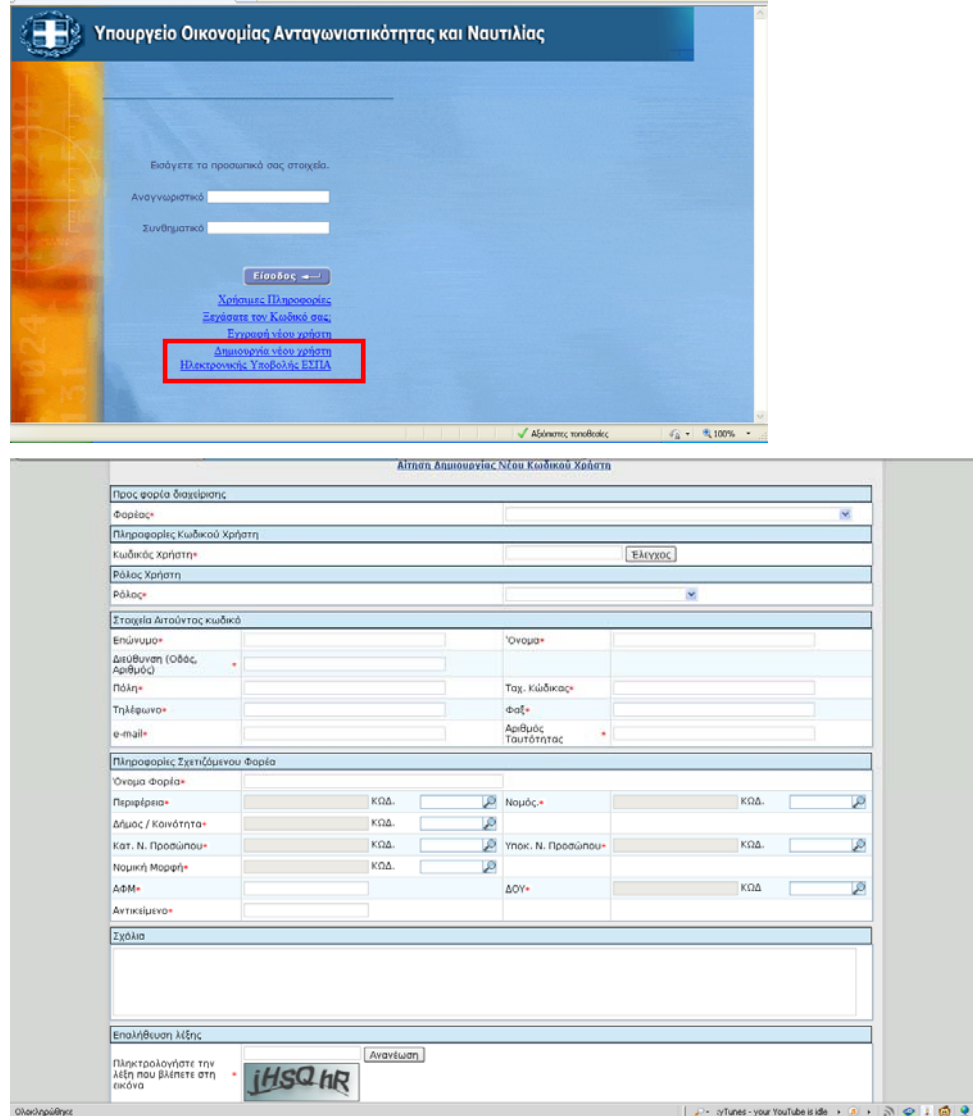

Ο χρήστης υποβάλει ένα αίτημα ανά Φορέα Διαχείρισης, επομένως υποβάλει τόσα αιτήματα κωδικών όσες είναι οι ΔΑ/ΕΦΔ/ΕΔΑ στις οποίες πρέπει να υποβάλει Δελτία. Αφού συμπληρώσει τον κωδικό χρήστη που επιθυμεί, πατώντας το κουμπί Έλεγχος μπορεί να επιβεβαιώσει την διαθεσιμότητα του επιθυμητού Κωδικού (User name). Το User name πρέπει να έχει 6-12 χαρακτήρες, να χρησιμοποιούνται μόνο λατινικοί χαρακτήρες (γράμματα, αριθμοί) και όχι ειδικοί χαρακτήρες και το κενό (space) (εξαιρούνται οι παύλες \_ , - ).

Mε την επεξεργασία και δημιουργία ενός καινούργιου χρήστη από τον διαχειριστή της αρμόδιας ΔΑ/ΕΦΔ/ΕΔΑ, πραγματοποιείται η ενεργοποίησή του και επίσης αποστέλλεται e-mail στον αιτούντα με το συνθηματικό του (mail αποστέλλεται και σε περίπτωση τροποποίησης του συνθηματικού -reset password- από τον διαχειριστή).

**Σημείωση**: Το αναγνωριστικό και το συνθηματικό του χρήστη δεν ενεργοποιούνται αυτόματα με την υποβολή της αίτησης. Απαιτείται επεξεργασία από τον υπεύθυνο κωδικών του Φορέα Διαχείρισης. Σε περίπτωση προβλημάτων με τους κωδικούς υπεύθυνος είναι ο διαχειριστής της εκάστοτε ΔΑ/ΕΦΔ/ΕΔΑ και πρέπει να επικοινωνείτε μαζί του για την επίλυσή τους.